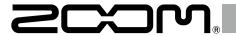

# F8n MultiTrack Field Recorder

# **Operation Manual**

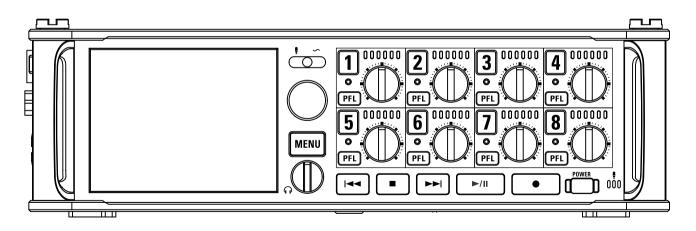

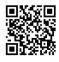

Operation manual can be downloaded from the ZOOM official website (www.zoom.jp/docs/f8n). It is available in PDF and ePub format. PDF is best for viewing on PC/Mac or for printing. ePub is best for reading on smartphone, tablets, and ereaders.

### © 2018 ZOOM CORPORATION

Copying or reprinting this manual in part or in whole without permission is prohibited.

# **Contents**

| Contents                                                         | 04<br>05<br>06 |
|------------------------------------------------------------------|----------------|
| Preparations                                                     |                |
| Supplying power                                                  | 15             |
| Loading an SD card                                               | 17             |
| Turning the power on and off                                     | 18             |
| Setting the date and time (Date/Time (RTC))                      | 19             |
| Disabling the Automatic Power Saving function (Auto Power Off    | f)21           |
| Setting the power supply used (Power Source)                     | 22             |
| Recording                                                        |                |
| Recording process                                                | 24             |
| Enabling recording on SD cards and setting file formats          |                |
| Selecting inputs and adjusting levels                            |                |
| Recording                                                        |                |
| Setting the sampling rate (Sample Rate)                          | 30             |
| Setting WAV file bit depth (WAV Bit Depth)                       | 31             |
| Setting MP3 file bit rate (MP3 Bit Rate)                         | 32             |
| Simultaneously recording tracks at different levels (Dual Channe | el Rec)33      |
| Capturing audio before recording starts (Pre Rec)                | 35             |
| Maximum file size (File Max Size)                                | 36             |
| Showing total recording times for long recordings (Time Counted  | ,              |
| Folder and file structure                                        |                |
| Moving the previously recorded take to the FALSETAKE folder      | 40             |
| Recording take settings                                          |                |
| Changing the note for the next take recorded (Note)              | 41             |
| Setting how recorded scenes are named and numbered               | 43             |
| Setting the take name reset condition and format                 |                |
| Changing the track name of the next take recorded (Track Name    | )48            |
| Changing the number of the next take recorded                    | 50             |

| layback |  |
|---------|--|
|---------|--|

| Playing recordings                                                 | 5′ |
|--------------------------------------------------------------------|----|
| Mixing takes                                                       | 52 |
| Monitoring the playback signals of specific tracks during playback | 53 |
| Changing the playback mode (Play Mode)                             | 54 |

# Take and folder operations

| Take and folder operations (FINDER)                     | 55 |
|---------------------------------------------------------|----|
| Overview of take information (metadata) stored in files | 62 |
| Checking and editing take metadata                      | 64 |
| Writing sound reports (Create Sound Report)             | 71 |

# Input settings

| Input and output signal flow74                                             |
|----------------------------------------------------------------------------|
| Adjusting the input signal monitoring balance75                            |
| Setting the track knob function (Track Knob Option)76                      |
| Adjusting the L/R track volume78                                           |
| Monitoring the input signals of specific tracks (PFL/SOLO)79               |
| Setting the input source (Input Source)80                                  |
| Setting the monitoring volume on the PFL screen (PFL Mode)81               |
| Cutting low-frequency noise (HPF)82                                        |
| Input limiter83                                                            |
| Inverting the input phase (Phase Invert)89                                 |
| Changing the phantom power settings (Phantom)90                            |
| Changing the plugin power setting (Plugin Power)93                         |
| Delaying input signals (Input Delay)94                                     |
| Converting mid-side input to ordinary stereo (Stereo Link Mode)95          |
| Adjusting the input levels of multiple tracks simultaneously (Trim Link)97 |
| Adjusting the side level of a mid-side mic capsule (Side Mic Level)98      |
| Changing the automatic mixing setting (Auto Mix)99                         |
| Setting the format of Ambisonic Mode101                                    |
| Setting the mic position used for ambisonic recording (Mic Position) 106   |

# **Output settings**

| Setting signals sent to headphones (Headphone Routing) | 108 |
|--------------------------------------------------------|-----|
| Outputting alerts through headphones (AlertTone Level) | 111 |
| Setting the headphone output Volume Curve              | 112 |

|   | Boosting headphone output to alleviate interference from recorded sound |
|---|-------------------------------------------------------------------------|
|   | (Digital Boost)                                                         |
|   | Disabling outputs (Output On/Off)                                       |
|   | Setting the standard output level (Output Level)115                     |
|   | Setting output levels                                                   |
|   | Delaying output signals (Output Delay)117                               |
|   | Output Limiter                                                          |
|   | Selecting signals sent to the main outputs (MAIN OUT Routing)122        |
|   | Selecting signals sent to the sub outputs (SUB OUT Routing)123          |
| 7 | ïmecode                                                                 |
|   | Timecode overview124                                                    |
|   | Setting timecode functions                                              |
|   | Setting automatic timecode recording delay (Auto Rec Delay Time)133     |
|   | Setting timecode initialization used at startup (StartTimecode)134      |
| S | Slate mic/slate tone                                                    |
|   | Slate mic and slate tone overview                                       |
|   | Recording with the slate mic (Slate Mic)                                |
|   | Recording a slate tone (Slate Tone)140                                  |
| ι | Jsing USB functions                                                     |
|   | Exchanging data with a computer (SD Card Reader)144                     |
|   | Using as an audio interface (Audio Interface)145                        |
|   | Using SD card recording and audio interface functions at the same time  |
|   | (Audio Interface with Rec)147                                           |
|   | Audio interface block diagrams149                                       |
|   | Audio interface settings151                                             |
| ι | Jsing an FRC-8                                                          |
|   | Using an FRC-8 as a controller (Connect)152                             |
|   | Setting the type of keyboard connected to the FRC-8 (Keyboard Type)153  |
|   | Setting <b>FRC-8</b> fader and knob operation (Knob/Fader Mode)154      |
|   | Setting user keys for the <b>FRC-8</b> (User Key)155                    |
|   | Setting the power supply used by the <b>FRC-8</b> (Power Source)156     |
|   | Powering the <b>FRC-8</b> with USB bus power (USB Bus Power)157         |
|   | Setting the FRC-8 LED brightness (LED Brightness)158                    |
|   | Lindating the EDC-0 firmware                                            |

# Various settings

| 9.                                                         |     |
|------------------------------------------------------------|-----|
| Setting how timecode is shown (Home Timecode Display Size) | 161 |
| Setting level meter appearance (Level Meter)               | 162 |
| Setting the LED brightness (LED Brightness)                | 167 |
| Making display settings (LCD)                              | 168 |
| Adding marks when pausing (PLAY Key Option)                | 170 |
| Setting the keys held (Key HoldTarget)                     | 172 |
| Other functions                                            |     |

| Checking SD card information (Information)                        | 173 |
|-------------------------------------------------------------------|-----|
| Testing SD card performance (Performance Test)                    | 174 |
| Formatting SD cards (Format)                                      | 177 |
| Checking the F8n Shortcut List                                    | 178 |
| Backing up and loading <b>F8n</b> settings (Backup/Load Settings) |     |
| Restoring default setting values (Factory Reset)                  | 181 |
| Checking the firmware version (Firmware Version)                  | 182 |
| Undating the firmware                                             | 183 |

# Appendices

| Troubleshooting           | 184 |
|---------------------------|-----|
| Detailed product diagrams | 185 |
| Metadata list             | 187 |
| List of shortcuts         | 191 |
| Specifications            | 193 |

# **Usage and Safety Precautions**

### **Safety Precautions**

In this operation manual, symbols are used to highlight warnings and cautions that you must read to prevent accidents. The meanings of these symbols are as follows.

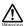

Something that could cause serious injury or death.

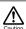

Something that could cause injury or damage to the equipment.

Other symbols used

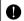

An action that is mandatory.

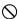

An action that is prohibited.

# **Marning**

### Operation using an AC adapter

Never use any AC adapter other than a 700M AD-19.

### Operation with external DC power supply

- Use a 9V-18V external DC power supply.
- Carefully study the warning indications of the external DC power supply before use.

### Operation with batteries

- Use 8 commercially-available 1.5V AA batteries (alkaline dry cell batteries, nickel metal hydride batteries or lithium dry cell batteries).
- Carefully study the warning indications of the batteries before use.
- Always keep the battery cover closed during use.

### Alterations

O Do not open the case or modify the prod-

# **⚠** Caution

### Product handling

- Do not drop, bump or apply excessive force to the unit.
- Be careful not to allow foreign objects or liquids to enter the unit

### Operating environment

- O Do not use in extremely high or low tem-
- O Do not use near heaters, stoves and other
- Do not use in very high humidity or where it could be splashed by water.
- Do not use in places with frequent vibra-
- Do not use in places with much dust or sand.

### AC adapter handling

- When disconnecting the power plug from an outlet, always pull on the plug itself.
- Disconnect the power plug from the outlet when the unit will not be used for extended periods and whenever there is liahtnina.

### Battery handling

- Install batteries with the correct +/- orien-
- Use the specified batteries. Do not use new and old batteries together. Do not use batteries of different brands or types together.
- Remove the batteries when the unit will not be used for extended periods. If a leak occurs, thoroughly wipe the battery case and battery terminals to remove the leaked fluid.
- Danger of explosion if battery is incorrectly replaced. Replace only with the same or equivalent type.
- A warning that batteries (battery pack or batteries installed) shall not be exposed to excessive heat such as sunshine, fire or the like.

### Mic handling

- Always turn the power switch OFF before connecting a mic. Do not apply unnecessary force when connecting a mic.
- Attach the protective cap when no mic is connected for extended periods.

### Connection cables and input/output jacks

- Always turn the power OFF for all equipment before connecting any cables.
- Always disconnect all connection cables and the AC adapter before moving the unit.

O Do not use at a loud volume for extended periods.

# **Usage Precautions**

Interference with other electrical equipment In consideration of safety, the F8n has been designed to minimize its emission of electromagnetic waves and to suppress interference from external electromagnetic waves. However, equipment that is very susceptible to interference or that emits powerful electromagnetic waves could result in interference if placed nearby. If this occurs, place the F8n and the other device farther apart.

With any type of electronic device that uses digital control, including the F8n, electromagnetic interference could cause malfunction. corrupt or destroy data and result in other unexpected trouble. Always use caution.

### Cleaning

Use a soft cloth to clean the exterior of the unit if it becomes dirty. If necessary, use a damp cloth that has been wrung out well to wipe it. Never use abrasive cleansers, wax or solvents such as alcohol, benzene or paint thinner.

### Breakdown and malfunction

If the unit becomes broken or malfunctions. immediately disconnect the AC adapter or DC power supply, turn the power off and disconnect other cables. Contact the store where you bought the unit or ZOOM service center with the following information: product model, serial number and specific symptoms of breakdown or malfunction, along with your name. address and telephone number.

### Copyrights

- Windows® and Windows® 7 are trademarks or registered trademarks of Microsoft® Corporation.
- Macintosh, Mac OS and iPad are trademarks or registered trademarks of Apple Inc.
- The SD, SDHC and SDXC logos are trademarks. MPEG Laver-3 audio compression technology is licensed from Fraunhofer IIS and Sisvel S.p.A.
- Bluetooth and the Bluetooth logo are registered trademarks of Bluetooth SIG. Inc. and are used under license by ZOOM CORPORATION. Other product names, registered trademarks and company names in this document are the property of their respective companies.

Note: All trademarks and registered trademarks in this document are for identification purposes only and are not intended to infringe on the copyrights of their respective owners.

Recording from copyrighted sources, including CDs, records, tapes, live performances, video works and broadcasts, without permission of the copyright holder for any purpose other than personal use is prohibited by law.

700M CORPORATION will not assume any responsibility related to infringements of copy-

### Note about the Auto Power Off function

The power will automatically turn off if unused for 10 hours. If you want the power to instead remain on, see "Disabling the Automatic Power Saving function" on P.21 and turn the function

# Introduction

Thank you very much for purchasing a ZOOM F8n Multitrack Field Recorder. The F8n has the following features:

# • 8 analog input channels with super high-quality preamps

The 8 lockable XLR/TRS combo jacks provide high-quality analog inputs with EIN of –127 dBu or less, +75 dB maximum input gain and support for +4 dB input.

- PCM recording at up to 192kHz/24-bit resolution
- Recording of up to 10 tracks simultaneously

Inputs 1–8 and a stereo mix (left and right) can be recorded at the same time (8 tracks when the sampling rate is 192 kHz).

# • Dual channel recording of separate files at lower levels simultaneously with ordinary recording (Inputs 1–4)

Using dual channel recording at a lower input level, you can create backup recordings to use when unexpected loud noise causes regular recordings to distort, for example.

# • Newly redesigned limiters for overload protection

With 10 dB of headroom, this limiter prevents distortion even more than ordinary ones. The threshold can also be set to keep the signal below that level.

# Time code with pinpoint accuracy

The **F8n** utilizes a high-precision oscillator that generates time-code with accuracy of 0.2ppm, ensuring rock-solid stability when syncing audio and video.

# Outputs include a stereo headphone jack with a powerful 100mW amp as well as MAIN OUT 1/2 and SUB OUT 1/2 jacks

This allows you to send the audio signal to a video camera or other device while monitoring with headphones.

# • Built-in digital mixer with flexible signal routing

Prefader and postfader signals from inputs 1–8 can be freely routed to any outputs.

# • Phantom power (+24V/+48V) can be supplied

This can be turned on/off for each input separately.

# •Three possible power sources—batteries, an AC adapter and an external DC power supply

In addition to AA batteries and an AC adapter, a 9-18V external DC power supply can also be used.

### Double SDXC card slots

Simultaneous recording on 2 SD cards is possible, and support for SDXC cards up to 512 GB enables long-duration recording. In addition, the **F8n** can be used as a card reader by connecting to a computer using USB.

• USB audio interface capabilities with up to 8 ins and 4 outs
The F8n can be used not only as a 2-in/2-out audio interface, but also

as an 8-in/4-out audio interface (driver required for Windows).

# Other useful features

place.

Other convenient functions include a built-in slate mic for voice memos and a variable frequency slate tone generator to confirm levels. There are also input and output delays and pre-recording of up to 6 seconds.

## ZOOM mic capsules can be connected

Use any ZOOM mic capsule instead of inputs 1/2.

Please read this manual carefully to fully understand the functions of the **F8n** so that you can make the most of it for many years. After reading this manual, please keep it with the warranty in a safe

# Names of parts

# Front

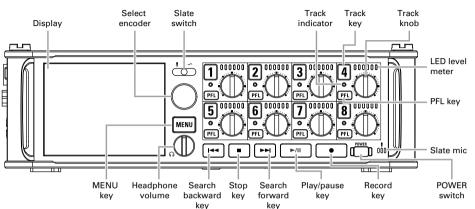

# **LED** level meter

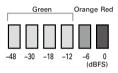

# **Back**

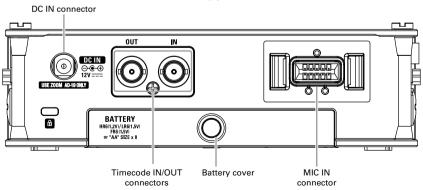

# 

# SUB OUT 1/2 Headphone MAIN OUT 1/2 jack jacks SUB OUT 1/2 Headphone MAIN OUT 1/2 jacks SUB OUT 1/2 PUSH) & (PUSH) 7 (PUSH) R PUSH) & (PUSH) 7 (PUSH) R Inputs 5-8

Right side

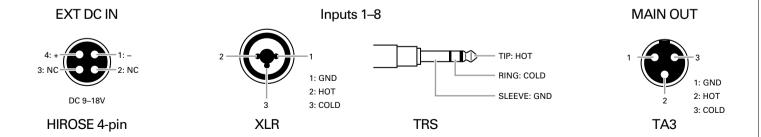

# Connecting mics/other devices to Inputs 1-8

The **F8n** can record a total of 10 tracks simultaneously: 8 individual tracks with signals coming from Inputs 1–8 and a stereo mix of these inputs on left and right tracks.

You can connect mics and the outputs of line-level devices such as keyboards, mixers, or instruments with active electronics to Inputs 1–8 and record them to tracks 1–8. Alternatively, Inputs 1 and 2 can instead receive input from a ZOOM mic capsule connected to the **F8n** MIC IN connector

# **Connecting mics**

Connect dynamic and condenser mics with XLR plugs to Inputs 1–8.

Phantom power (+24V/+48V) can be supplied to condenser mics. ( $\rightarrow$  P.90)

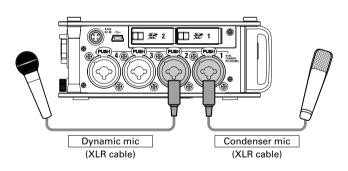

### NOTE

When disconnecting a mic, gently pull on the XLR plug while simultaneously pushing the connector lock release button.

# Connecting line level equipment

Connect the TRS plugs of keyboards and mixers directly to Inputs 1–8.

Direct input of passive guitars and basses is not supported. Connect these instruments through a mixer or effects device.

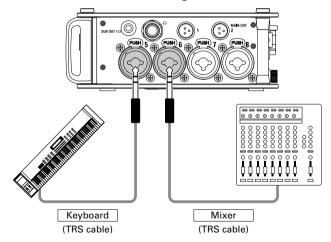

# Connecting mic capsules

A ZOOM mic capsule can be connected to the MIC IN connector on the back of the F8n.

### NOTE

- The mic capsule input is assigned to tracks 1/2.
- When a mic capsule is connected, Inputs 1/2 cannot be used.

# Connecting and disconnecting mic capsules

1. Remove the protective caps from the F8n and the mic capsule or extension cable.

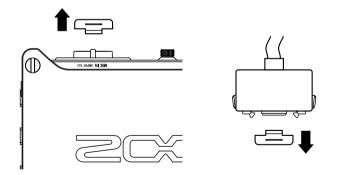

2. While pressing the side buttons on the mic capsule or extension cable, connect it to the main unit, inserting it completely.

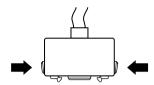

3. To disconnect the mic capsule or extension cable, pull it away from the main unit while simultaneously pressing the buttons on its sides.

### NOTE

- Do not use too much force when disconnecting. Doing so could damage the mic capsule, extension cable or main unit.
- Reattach the protective cap when a mic capsule is not connected.

# Stereo input

By enabling the stereo link for tracks 1/2, 3/4, 5/6 or 7/8, the corresponding Inputs (1/2, 3/4, 5/6 or 7/8) can be handled as a stereo pair. ( $\rightarrow$  P.27)

When linked, Input 1, 3, 5 or 7 becomes the left channel and Input 2, 4, 6 or 8 becomes the right channel.

# Connecting mics/other devices to Inputs 1-8 (continued)

# **Connection examples**

The **F8n** allows you to record in a variety of situations, such as the following.

# While filming

- Input 1: gun mic for main subject sound (XLR connection)
- Inputs 2–5: wireless lavalier mics for performers (TRS connections)
- Inputs 6-7: mics for ambient sound (XLR connections)

# **Concert recording**

- Inputs 1-4: mics for stage performance (XLR connections)
- Inputs 5-6: line-level PA mixer outputs (TRS connections)
- Inputs 7-8: mics for audience sound (XLR connections)

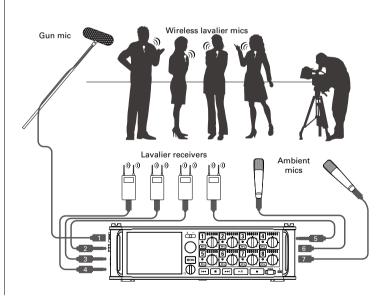

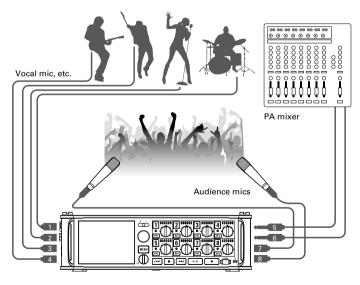

# **LCD** display

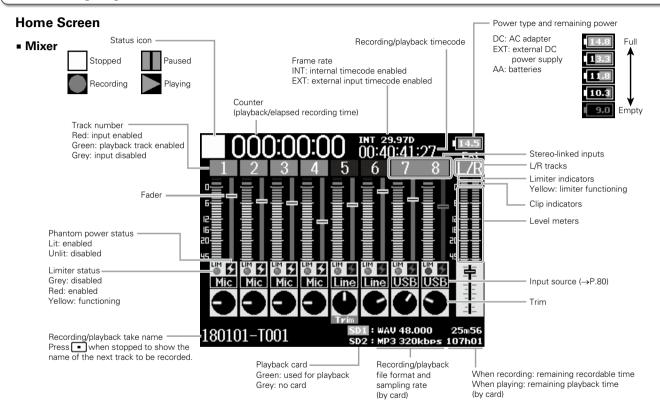

# HINT

When the Home Screen is not displayed, press and hold to return to the Home Screen.

# LCD display (continued)

### Level meters

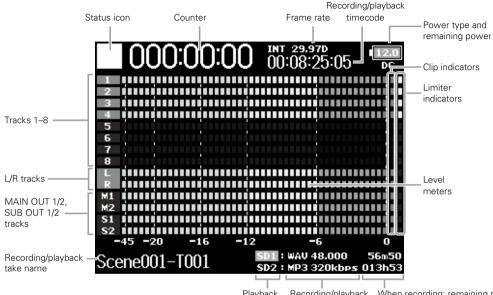

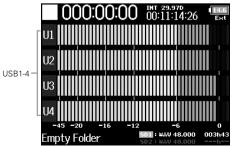

Playback Recording/playback When recording: remaining recordable time card file format and When playing: remaining playback time sampling rate (by card)

# NOTE

Turn to switch the mixer display (Tracks 1–8, MAIN OUT 1/2, SUB OUT 1/2, USB1–4) or level meter display (Views 1–4 can be set → P.164) shown on the LCD.

10/40

0

Del

to move verti-

Enter

Character input screen

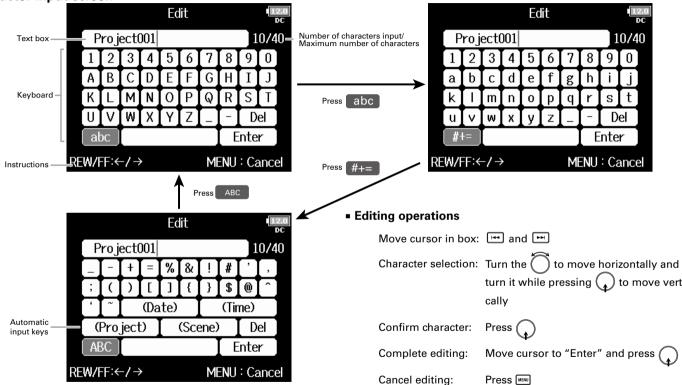

### NOTE

• The following characters can be used in project names: (space)!#\$'()+,-0123456789;=@ABCDEFGHIJKLMNOPQRSTU VWXYZ[]^\_`abcdefghijklmnopgrstuvwxyz{}~

- Press + to delete the previous character.
- Press + Find to move the cursor to "Enter".

# LCD display (continued)

# ■ Automatic input keys

(Date): Automatically inputs the date. Example: 180210 (Time): Automatically inputs the time. Example: 130950 (Project): Automatically inputs "Project\*\*\*" in the field.

(Scene): Automatically inputs the scene name.

# **Supplying power**

# **Using AA batteries**

Turn the power off and then loosen the screw in the battery cover to open it.

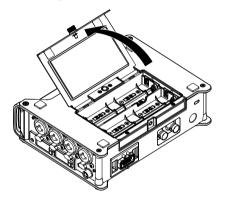

# 2. Install the batteries.

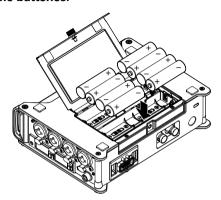

# **3.** Close the battery cover and tighten the screw.

### NOTE

- Be careful because the battery case could become loose unexpectedly if the cover screw is not tightened firmly.
- Use only one type of batteries (alkaline, NiMH or lithium) at a time.
- After loading batteries, set "Power Source" to the correct type of battery. (→ P.22)
- If the remaining battery power indicator turns red, turn the power off immediately and install new batteries.

# Supplying power (continued)

# Using an AC adapter

- Connect the dedicated AC adapter to the DC IN connector.
- 2. Plug the dedicated AC adapter into an outlet.

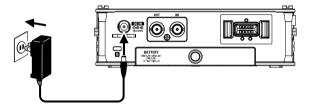

# Using an external DC power supply

1. Connect the external DC power supply equipment to the EXT DC IN connector.

Connect a 9–18V direct-current power supply.

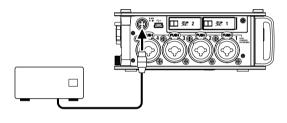

2. If there is an adapter, plug the adapter into an outlet.

### NOTE

 When connecting an external DC power supply, be sure to make the power supply settings. (→ P.22)

# Loading an SD card

1. Turn the power off and then open the SD card slot

cover.

2. Insert the SD card into the SD CARD 1 or 2 slot.

To eject an SD card:

Push the card further into the slot until it clicks and then pull it out.

### NOTE

- Always turn the power off before inserting or removing an SD card. Inserting or removing a card while the power is on could result in data loss.
- When inserting an SD card, be sure to insert the correct end with the top side up as shown.
- If an SD card is not loaded, recording and playback will not be possible.
- To format an SD card, see P. 177.

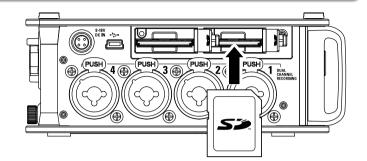

# Turning the power on and off

# Turning the power on

1. Press and hold priefly.

The LED will light.

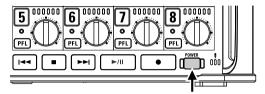

### NOTE

- The first time you turn the power on after purchase, you must set the date/time (→ P. 19). You can also change this setting later.
- If "No Card!" appears on the display, confirm that an SD card is inserted properly.
- If "Card Protected!" appears on the display, the SD card write-protection is enabled. Slide the lock switch on the SD card to disable write-protection.
- If "Invalid Card!" appears on the display, the card is not formatted correctly. Format the card or use a different card. To format an SD card, see P. 177.

# Turning the power off

1. Press and hold in briefly

### NOTE

Keep pressing it until the ZOOM logo appears on the LCD.

# The F8n will automatically turn off if it is unused for 10 hours.

To keep the power on continuously until powered off, see "Disabling the Automatic Power Saving function" on P.21 and set Auto Power OFF to Off.

# **Setting the date and time (Date/Time (RTC))**

The date and time set on the F8n are used when recording files, for example.

You can also set the date format (order of year, month and day).

- 1. Press MENU.
- 2. Use to select SYSTEM, and press .

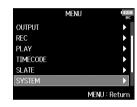

**3.** Use to select Date/Time (RTC), and press .

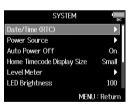

The first time you turn the F8n on after purchasing it, you must set the date/time.

► Continue to one of the following procedures.

# Setting the date and time

4. Use to select Set

Date/Time, and press

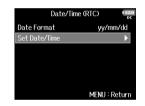

- **5.** Change the setting.
  - Changing settingsMove cursor or change value:

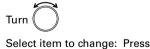

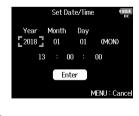

# Setting the date and time (Date/Time (RTC)) (continued)

6. Use to select Enter,

This completes setting the date and time.

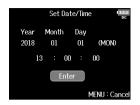

# Setting the date format

**4.** Use to select Date Format, and press.

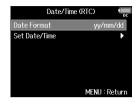

**5.** Use to select the format, and press.

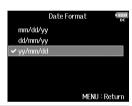

| Setting value | Explanation            |
|---------------|------------------------|
| mm/dd/yy      | Month, day, year order |
| dd/mm/yy      | Day, month, year order |
| yy/mm/dd      | Year, month, day order |

# **Disabling the Automatic Power Saving function (Auto Power Off)**

The power will automatically turn off if the F8n is unused for 10 hours.

If you want the power to stay on continuously until powered off, disable the Automatic Power Saving function.

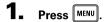

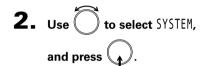

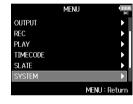

**3.** Use to select Auto Power Off and press.

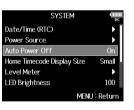

4. Use to select Off, and press .

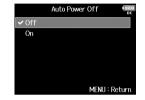

# **Setting the power supply used (Power Source)**

Set the external DC power supply shutdown voltage, nominal voltage and type of batteries so that the remaining power supply charge can be shown accurately.

On this menu page, you can also check the voltage of each power supply and the remaining battery capacity.

1. Press MENU.

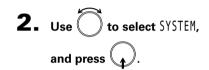

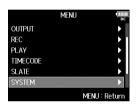

3. Use to select Power Source, and press.

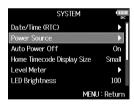

► Continue to one of the following procedures.

| Setting the external DC power supply (EXT DC) shutdown |
|--------------------------------------------------------|
| voltage                                                |
| Setting DC power supply (Ext DC) nominal voltage P.23  |
| Setting the AA battery type (Int AA)P.23               |

# Setting the external DC power supply (EXT DC) shutdown voltage

When an external DC power supply is being used, if the voltage drops below the value set here, the  $F8_n$  will automatically stop recording and turn off.

If AA batteries (Int AA) are installed, however, the power supply will switch to Int AA and operation will continue.

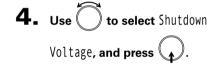

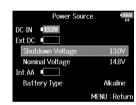

- The shutdown voltage is the voltage when the external DC power supply runs out and can no longer supply power.
- See the manual for the external DC power supply for the shutdown voltage value.

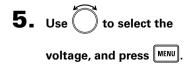

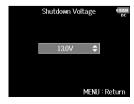

# Setting DC power supply (Ext DC) nominal voltage

**4.** Use to select Nominal

Voltage, and press .

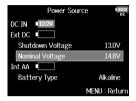

**5.** Use to select the voltage, and press

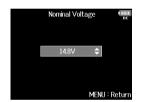

### HINT

- The nominal voltage is the voltage of the external DC power supply under normal conditions. This value should be indicated on the outside of the external DC power supply.
- This can be set from 12.0 to 15.0 V in 0.2 V intervals.

# Setting the AA battery type (Int AA)

**4.** Use to select Battery

Type, and press .

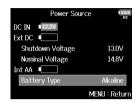

**5.** Use to select the type, and press .

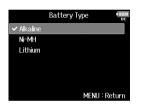

# NOTE

- When multiple power supplies are connected, they will be used in the following order of precedence.
  - 1. Dedicated AC adapter (DC IN)
  - 2. External DC power supply (Ext DC)
  - 3. AA batteries in unit (Int AA)
- The voltages of each power supply are shown on the display.

# **Recording process**

Recording with the F8n follows the process shown below.

The data created for each recording occurrence is called a "take".

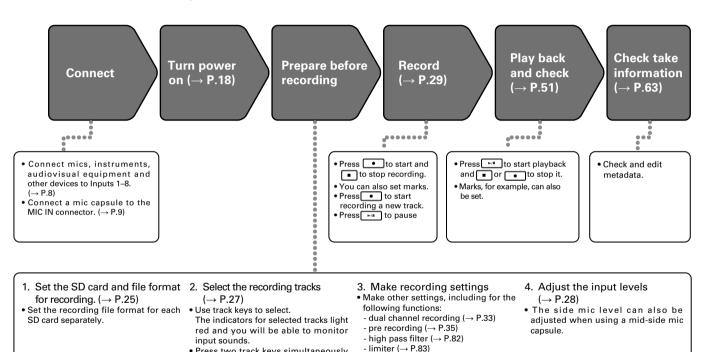

 Press two track keys simultaneously to link them as a stereo track.

# **Enabling recording on SD cards and setting file formats**

The recording file format can be set independently for SD CARD slots 1 and 2.

### HINT

- Recording the same content to two cards is possible by using the same settings for both card slots. This function can be used to create a backup in case the sound skips on one card, for example.
- You can also record tracks 1-8 unmixed on one SD card while recording all tracks mixed together as MP3 or WAV data with left and right tracks.
- Press MENU

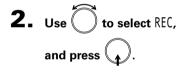

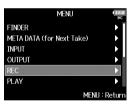

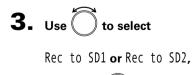

and press

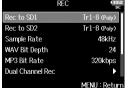

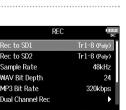

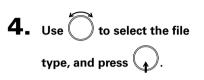

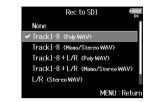

| Setting value                       | Tracks recorded        | Explanation                                                                                                    |
|-------------------------------------|------------------------|----------------------------------------------------------------------------------------------------|
| None                                | _                      | Nothing is recorded on the SD card.                                                                                |
| Track1-8<br>(Poly WAV)              | Selected tracks<br>1–8 | A single (multitrack) file is created that contains audio for multiple tracks.                                     |
| Track1-8<br>(Mono/Stereo WAV)       |                        | A single mono file is created for<br>each mono track and a single stereo<br>file is created for each stereo track. |
| Track1-8 + L/R<br>(Poly WAV)        | All selected           | A single (multitrack) file is created that contains audio for multiple tracks.                                     |
| Track1-8 + L/R<br>(Mono/Stereo WAV) | tracks                 | A single mono file is created for<br>each mono track and a single stereo<br>file is created for each stereo track. |
| L/R (Stereo WAV)                    | L/R tracks             | A stereo file is created based on the mix created by the internal mixer.                                           |
| L/R (Stereo MP3)                    | L/R tracks             |                                                                                                    |

# Enabling recording on SD cards and setting file formats (continued)

### NOTE

- When recording with a Mono/Stereo WAV setting, the audio files are saved in a take folder that is created. (→ P.38)
- When recording to 2 SD cards simultaneously, files will be saved in take folders with the same name on both cards. Folders will be created automatically if they do not already exist.
- If recording should stop on one SD card because, for example, it runs out of space, recording will continue on the other SD card. At such times, do not remove the card that has stopped recording from the slot. Doing so could damage the card or data.

# Selecting inputs and adjusting levels

You can select which of Inputs 1–8 to use. Inputs will be recorded on tracks with the same numbers. For example, Input 1 will be recorded on track 1 and Input 2 will be recorded on track 2.

# **Selecting inputs**

1. Make the track indicator light by pressing the track

key for the number of the input to record.

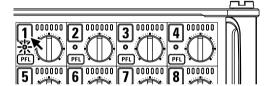

The background color of the track number on the LCD also changes at this time.

| Track indicator | Track number background color | Explanation            |
|-----------------|-------------------------------|------------------------|
| Lit red         | Red                           | The input is enabled.  |
| Unlit           | Gray                          | The input is disabled. |

### NOTE

The signals from the inputs selected this way will also be sent to the L/R tracks.

# Linking inputs as a stereo pair

1. While pressing track key 1, press track key 2.

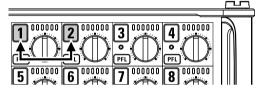

Tracks 1 and 2 will be linked as a stereo track (stereo link). Repeat the same procedure to disable the stereo link.

- The 3/4, 5/6 and 7/8 track pairs can also be stereo-linked in the same way.
- When a mic capsule that allows independent L and R input selection is connected, stereo-linking can also be enabled and disabled for those tracks.

# Selecting inputs and adjusting levels (continued)

# Adjusting input levels

1. Use to select a trim, and press .

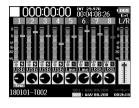

2. Use to adjust the input level, and press.

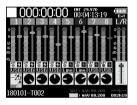

# NOTE

When a mic capsule is connected, the input levels of Input 1/2 cannot be adjusted with the F8n. Use the level control on the mic capsule to adjust its input volume.

- This can be set in a range from +10 to +75 dB when the input source is set to "Mic", from -10 to +55 dB when set to "Line", and from -35 to +30 dB when set to USB.
- If the sound distorts even when you lower the input level, try changing mic positions and adjusting the output levels of connected devices.
- Using the limiter (→ P.83)
- Using the high pass filter (→ P.82)

# Recording

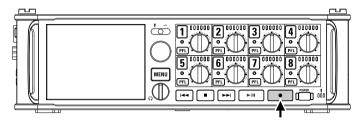

# **1.** Press • .

This starts recording.

### HINT

If the timecode function is enabled, recording will start from frame 00 (00 or 02 when using drop frame) and files will always end exactly on a second. This makes synchronization easy when editing later.

2. Press • to start a new take when recording.

This will end the current take and start a new take while continuing to record without interruption.

# NOTE

Pressing • during recording is only possible after recording for at least a second.

**3.** Press ▶/II to pause.

### NOTE

- When pausing, pausing will occur at a whole second increment.
- When recording is paused, a mark is added at that point.
   Press recording.
- A maximum of 99 marks can be added to a take.

### HINT

- During playback, you can press and be to jump to points where marks have been added.
- You can also add marks without pausing. (→ P. 170)

# 4. Press to stop.

### NOTE

- If the maximum file size is exceeded during recording (→ P.36), recording will continue in a new take with a number that is one higher. No gap in sound will occur between the two takes when this happens.
- When recording on 2 SD cards simultaneously, if recording should stop on one because it runs out of space, recording will continue on the other SD card without interruption.

- Files are automatically saved at regular intervals during recording. Even if the power is interrupted or another unexpected problem occurs during recording, an affected file can be restored to normal by playing it with the F8n.
- Press and hold when the HOME screen is open to check the name that will be given to the next take recorded.

# **Setting the sampling rate (Sample Rate)**

You can set the sampling rate used to record files.

1. Press MENU.

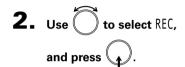

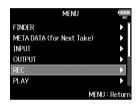

Rate, and press .

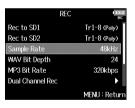

4. Use to select the sampling rate, and press .

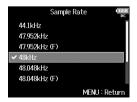

| Setting value                   | Explanation                                                             |  |
|---------------------------------|-------------------------------------------------------------------------|--|
| 44.1kHz, 48kHz,                 | These are standard sampling rates.                                      |  |
| 88.2kHz, 96kHz, 192kHz          |                                                                         |  |
|                                 | Select this when recording video at 23.976 frames                       |  |
| 47.952kHz                       | per second if you want to edit at 24 frames per                         |  |
|                                 | second later.                                                           |  |
| 48.048kHz                       | Select this when recording video at 24 frames per                       |  |
|                                 | second if you want to edit at NTSC 29.97 or 23.98                       |  |
|                                 | HD later.                                                               |  |
|                                 | These function the same as the two above, but the                       |  |
|                                 | <pre><file_sample_rate> sampling rate metadata</file_sample_rate></pre> |  |
| 47.952kHz (F),<br>48.048kHz (F) | will be recorded as 48kHz.                                              |  |
|                                 | This enables playback and editing with devices                          |  |
|                                 | and software that do not support 47.952kHz and                          |  |
|                                 | 48.048kHz WAV files. Playback, however, will occur                      |  |
|                                 | at the ±0.1% speed at which the file was recorded.                      |  |

### NOTE

- When the recording file format is MP3, only 44.1kHz and 48kHz can be selected.
- When 192 kHz is selected, L/R tracks will not be recorded. The Input Delay and Output Delay are also disabled. Moreover, Auto Mix, Ambisonic Mode, and Input Limiter > On/Off > On (Advanced) cannot be set.
- Audio Interface with Rec cannot be used when values other than
   44.1 kHz or 48 kHz are selected.

# **Setting WAV file bit depth (WAV Bit Depth)**

You can set the bit depth of WAV files.

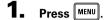

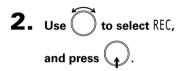

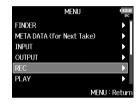

**3.** Use to select WAV Bit Depth, and press.

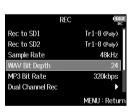

4. Use to select the bit depth, and press.

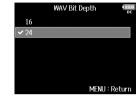

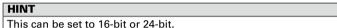

# **Setting MP3 file bit rate (MP3 Bit Rate)**

You can set the bit rate of recorded MP3 files.

1. Press MENU.

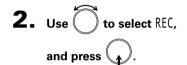

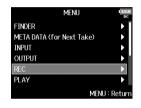

**3.** Use to select MP3 Bit Rate, and press.

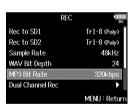

4. Use to select the bit rate, and press.

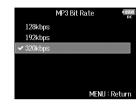

HINT
This can be set to 128 kbps, 192 kbps or 320 kbps.

# Simultaneously recording tracks at different levels (Dual Channel Rec)

Along with regular recording, the **F8n** can capture a second recording set to a different input level (dual channel recording). For example, by using dual channel recording to record at an input level 12 dB below that of the regular recording, you have an immediate replacement if the regular recording distorts because the track level is too high. Dual channel recording can be used with tracks 1–4.

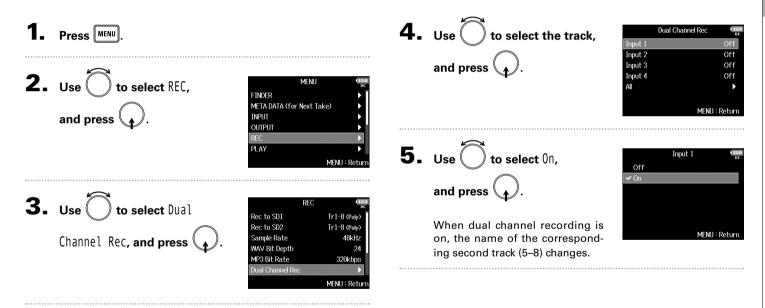

# Simultaneously recording tracks at different levels (Dual Channel Rec) (continued)

# **6.** Open the mixer on the Home Screen.

# 7. Adjust its dual channel

# recording track input level.

For example, when track 1 is selected, adjust the input level of track  $5.(\rightarrow P.28)$ 

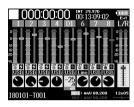

### HINT

Dual channel recording increases the amount of space used on SD cards.

### NOTE

- When using dual channel recording, the track that is numbered
  4 higher than the original track is used for the second recording.
  For example, track 5 is used for the dual channel recording of
  track 1 and track 6 is used for track 2. Dual channel recording
  tracks cannot be used independently.
- When dual channel recording is enabled, if stereo-linking is enabled or disabled for tracks 1/2 or 3/4, the same setting will be applied to tracks 5/6 or 7/8.
- The limiter, high pass filter and other functions can be set independently for the regular and dual recording tracks.
- When a mic capsule is connected, its dual recording track input level is fixed at –12 dB compared to the regular track.

# **Capturing audio before recording starts (Pre Rec)**

The input signal can be captured for up to 6 seconds before • is pressed (pre-recording). This is useful if, for example, • is pressed too late.

- 1. Press MENU.
- 2. Use to select REC, and press .

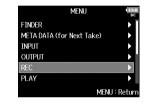

3. Use to select Pre Rec, and press.

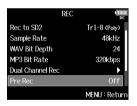

4. Use to select 0n,

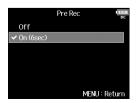

| File format | Sampling rate | Maximum pre-recording time |
|-------------|---------------|----------------------------|
| WAV         | 44.1kHz       | 6 seconds                  |
|             | 47.952kHz     | 6 seconds                  |
|             | 47.952kHz(F)  | 6 seconds                  |
|             | 48kHz         | 6 seconds                  |
|             | 48.048kHz     | 6 seconds                  |
|             | 48.048kHz(F)  | 6 seconds                  |
|             | 88.2kHz       | 3 seconds                  |
|             | 96kHz         | 3 seconds                  |
|             | 192kHz        | 1 second                   |
| MP3         | 44.1kHz       | 6 seconds                  |
|             | 48kHz         | 6 seconds                  |

### NOTE

Pre-recording will be disabled if MENU > TIMECODE > Timecode > Mode (→ P.126) is set to Int Record Run, Ext or Ext Auto Rec.

# **Maximum file size (File Max Size)**

The maximum size of recording files can be set. If a recording file exceeds the maximum file size, recording will continue in a new take with a number that is one higher. No gap will occur in the sound between the two takes when this happens.

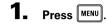

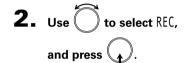

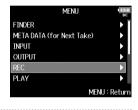

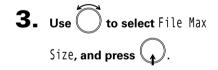

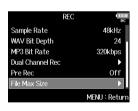

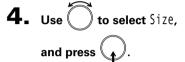

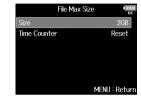

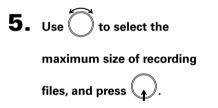

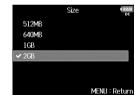

# HINT

Setting the maximum size to 640MB or 512MB is convenient for backing up to CDs.

# **Showing total recording times for long recordings (Time Counter)**

When recording for a long time, if the file size set with "File Max Size" is reached, recording will continue in a new take and the recording time will reset. You can change this, however, so that it is not reset and the total recording time is shown.

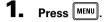

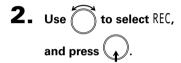

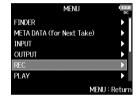

**3.** Use to select File Max Size, and press.

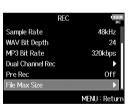

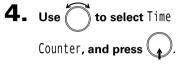

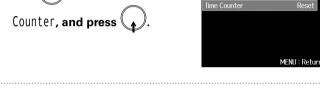

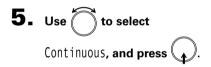

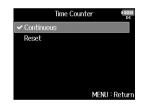

File Max Size

| Setting value | Explanation                                                  |  |
|---------------|--------------------------------------------------------------|--|
|               | When recording, even if the file size set with "Size" is     |  |
| Continuous    | reached, the counter shown on the Home Screen will not       |  |
|               | be reset.                                                    |  |
|               | When recording, if the file size set with "Size" is reached, |  |
| Reset         | the counter shown on the Home Screen will be reset to        |  |
|               | 000:00:00.                                                   |  |

### Folder and file structure

When recording with the F8n, folders and files are created on SD cards as shown below.

Folders and files are used to manage scenes and takes.

#### Folder and file structure

The folder and file structure differs according to the recording file format. In addition, the names of folders and files depend on how scenes are named.

#### HINT

- A "take" is a unit of data created for a single recording.
- A "Scene" is a unit containing multiple files and takes that comprise a single scene.

#### NOTE

- Enabling recording on SD cards and setting file formats (→ P.25)
- Setting how scenes are named (mode) (→ P.43)

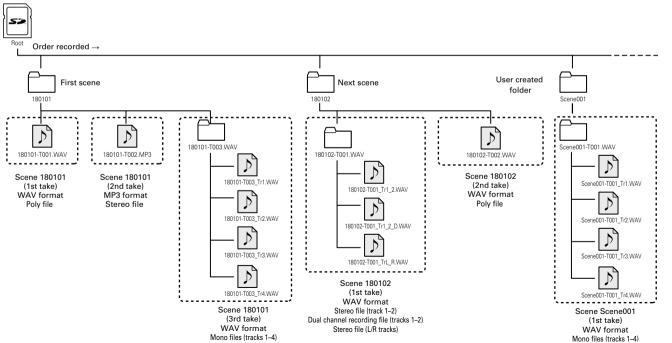

#### Take names

| Structure                                                                  | Explanation                                                                                                    |
|----------------------------------------------------------------------------|----------------------------------------------------------------------------------------------------|
| Scene 001 - T001  Take number (001 - 999) Scene number (1-9999) Scene name | Scene name: Select none, the folder name, the date or a name input by the user ( → P.43).  Scene number: Press  + + + to advance the number by one.  Take number: This number increases by 1 for each recording made with the same scene name and number. |

### **Audio file names**

File names are given by the **F8n** according to the file format—poly, mono or stereo. Track numbers and other data are added to file names.

#### File names

File names are given according to the following formats.

| Туре                                   | Structure                                                           | Explanation                                                                                                   |  |
|----------------------------------------|---------------------------------------------------------------------|----------------------------------------------------------------------------------------------------|--|
| Poly file                              | Scene001-T001.wav Take name                                         | This is a file created<br>by poly recording.<br>Audio for multiple<br>tracks is recorded to<br>a single file. |  |
|                                        | Scene001-T001_Tr1.wav                                               |                                                                                                    |  |
| Mono<br>file                           | Track number                                                        | This is a file created by mono recording.                                                                     |  |
|                                        | Take name                                                           | - ,g.                                                                                                    |  |
|                                        | Scene001-T001_Tr1_2.wav                                             |                                                                                                    |  |
| Stereo<br>file                         | Track number                                                        | This is a file created by stereo recording.                                                                   |  |
|                                        | Take name                                                           | z, ctores receraning.                                                                                         |  |
| Dual<br>channel<br>record-<br>ing file | Scene001-T001_Tr1_D.wav Letter added to dual channel recording file | This is a file created by dual channel recording.                                                             |  |

#### HINT

When recording with a Mono/Stereo setting, the audio files are saved in the take folder that is created.

# Moving the previously recorded take to the FALSETAKE folder

If the just recorded take was a failure, you can use a shortcut to move the recording to the FALSETAKE folder.

1. Open the Home Screen.

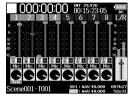

2. Press and hold .

#### HINT

- Moving the take recorded most recently to the FALSETAKE folder will reduce the number of the take recorded next by 1.
- Even during recording, you can move the previously recorded take to the FALSETAKE folder.
- 3. Use to select Yes,

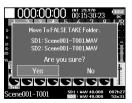

# Changing the note for the next take recorded (Note)

You can input characters for a note to use as metadata in the file.

1. Press MENU

DATA (for Next Take),

and press .

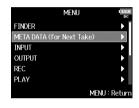

3. Use to select Note, and press .

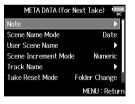

► Continue to one of the following procedures.

| Editing notes                         | 1 |
|---------------------------------------|---|
| Selecting notes from the history list |   |

### **Editing notes**

4. Use to select Edit, and press .

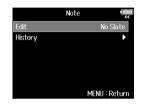

**5.** Edit the note.

See "Character input screen" (→ P.13) for how to input characters.

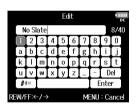

NOTE

This note is written to the <NOTE> metadata.

# Changing the note for the next take recorded (Note) (continued)

### Selecting notes from the history list

4. Use to select History, and press.

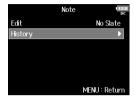

**5.** Use to select the item to use, and press.

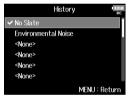

**NOTE**The history list will be erased if the Factory Reset function is used.

# Setting how recorded scenes are named and numbered

You can set how scenes are named (name mode), the base scene name and how scene numbers advance.

1. Press MENU.

DATA (for Next Take),

and press .

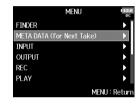

► Continue to one of the following procedures.

| Setting how scenes are named (mode)               |  |
|---------------------------------------------------|--|
| Changing scene names                              |  |
| Selecting a scene name from the history list P.45 |  |
| Setting how scene numbers advance                 |  |

### Setting how scenes are named (mode)

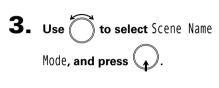

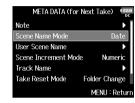

4. Use to select the mode, and press .

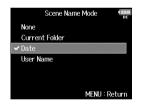

# Setting how recorded scenes are named and numbered (continued)

| Cotting value  | Explanation                                                 |  |
|----------------|-------------------------------------------------------------|--|
| Setting value  | ·                                                           |  |
|                | The scene name and number are not used.                     |  |
|                | When recording files are created, they are named only       |  |
|                | with the take number, such as "T001", "T002", "T003" and    |  |
| None           | so on.                                                      |  |
|                | + + cannot be used to advance the scene number by 1.        |  |
|                | · ·                                                         |  |
|                | Example: T001.wav                                           |  |
|                | The name of the currently selected folder is used as the    |  |
|                | scene name.                                                 |  |
| Current Folder | + can be used to advance the scene number                   |  |
|                | by 1. After advancing the scene number by 1, the cor-       |  |
| Current rolder | responding folder will be used as the recording des-        |  |
|                | tination. If that folder does not already exist, it will be |  |
|                | created.                                                    |  |
|                | Example: FOLDER001-T001.wav                                 |  |
|                | The date is used as the scene name.                         |  |
|                | + + cannot be used to advance the scene number              |  |
| Data           | by 1.                                                       |  |
| Date           | If recording occurs after the date changes, a scene folder  |  |
|                | with the date will be created.                              |  |
|                | Example: 20150101-T001.wav                                  |  |
|                | A scene name input by the user is used.                     |  |
|                | +++ can be used to advance the scene number                 |  |
| User Name      | by 1.                                                       |  |
|                | No folder is created in this case.                          |  |
|                | Example: MYSCENE001-T001.wav                                |  |

#### Changing scene names

If Scene Name Mode is set to User Name, set the scene name used like this.

**3.** Use to select User Scene Name, and press.

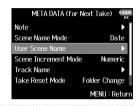

4. Use to select Edit, and press .

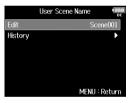

**5.** Edit the scene name.

See "Character input screen" (→ P.13) for how to input characters.

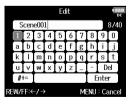

#### NOTE

The scene name is written to the <SCENE> metadata.

You cannot put a space or an @ mark at the beginning of the name.

### Selecting a scene name from the history list

**3.** Use to select User Scene Name, and press.

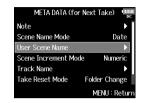

4. Use to select History, and press .

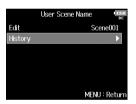

**5.** Use to select the item to use, and press.

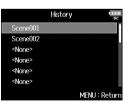

NOTE

The history list will be erased if the Factory Reset function is used.

### Setting how scene numbers advance

3. Use to select Scene
Increment Mode, and

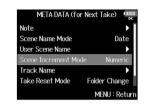

4. Use to select how scene numbers advance, and press .

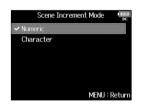

| Setting value | Explanation                                                                                                    |  |
|---------------|----------------------------------------------------------------------------------------------------|--|
| Numeric       | Press ■ + ➡ on the Home Screen to increase the scene number by one.  Example: Scene → Scene1 → Scene2 → → Scene9999                                                                                                    |  |
| Character     | Press   +   on the Home Screen to advance the capital letter at the end of the scene name by one.  If the scene name does not have a capital letter at its end, one will be added.  Example: Scene1 → Scene1A → Scene1B → →  Scene1Z → Scene1AA → Scene1AB → |  |

# Setting the take name reset condition and format

You can set the take name reset condition and format used when recording.

1. Press MENU.

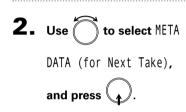

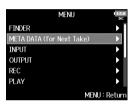

► Continue to one of the following procedures.

| Setting the take name reset condition | 246 |
|---------------------------------------|-----|
| Setting the take name formatF         | 247 |

### Setting the take name reset condition

**3.** Use to select Take Reset Mode, and press.

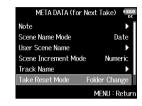

4. Use to select the reset mode, and press.

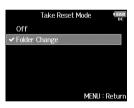

| Setting value | Explanation                                            |  |  |
|---------------|--------------------------------------------------------|--|--|
|               | The take number will not be reset.                     |  |  |
|               | However, if the folder is changed and that folder con- |  |  |
| Off           | tains a number higher than the current take number,    |  |  |
|               | the take number will be set to one higher than the     |  |  |
|               | highest existing take number.                          |  |  |
|               | If the destination folder is changed, the take number  |  |  |
| Folder Change | will be set to one higher than the highest take number |  |  |
|               | in that folder.                                        |  |  |

### Setting the take name format

**3.** Use to select

Take Name Format, and press .

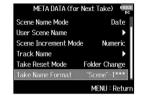

4. Use to select the format, and press

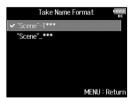

| Setting value | Explanation                                                |  |
|---------------|------------------------------------------------------------|--|
| "Scene"-T***  | "Scene"-T***  Take name Scene name  Example: Scene001-T001 |  |
| "Scene"_***   | "Scene"-*** Take name Scene name Example: Scene001_001     |  |

# Changing the track name of the next take recorded (Track Name)

The track name set with the following procedure will be given to the next recorded track.

1. Press MENU.

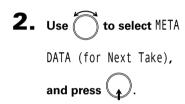

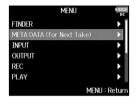

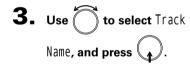

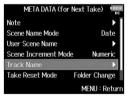

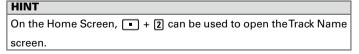

4. Use to select the track, and press .

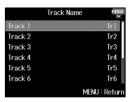

► Continue to one of the following procedures.

| Editing the track name                       | . P.49 |
|----------------------------------------------|--------|
| Selecting a track name from the History list | . P.49 |

#### **Editing the track name**

**5.** Use to select Edit, and press .

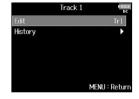

**6.** Edit the track name.

See "Character input screen" (→ P.13) for how to input characters.

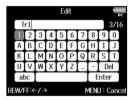

NOTE

The track name is written to the <TRACK> <NAME> metadata.

### Selecting a track name from the history list

**5.** Use to select History, and press.

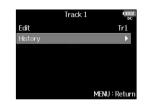

**6.** Use to select the item to use, and press.

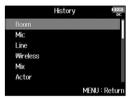

NOTE

The history list will be erased if the Factory Reset function is used.

# Changing the number of the next take recorded

The number given to the next recorded take can be changed when the Home Screen is open.

- 1. Press and hold .
- 2. Use to increase or decrease the take number by one, and press .

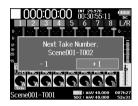

#### NOTE

This function cannot be used during recording and playback or when the scene naming method (Scene Name Mode) is set to Date. You can change how scenes are named with the following menu item.

MENU > META DATA (for NextTake) > Scene Name Mode

# **Playing recordings**

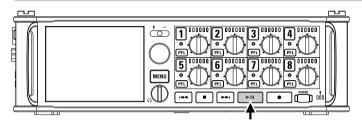

# **1.** Press ▶/Ⅱ.

■ Playback operations

Select take or jump to mark: Press or Press

Search backward/forward: Press and hold [44]/[14]

Pause/resume playback: Press -/=

#### NOTE

Tracks that have no playback files appear gray.

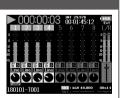

#### HINT

- The longer you press and hold [44]/[34], the faster the backward/forward search speed.
- During playback, press track keys to switch between playing back (lit green) and muted (unlit).
- An "Invalid Take!" message will appear if the selected take is not valid.
- A "No Take!" message will appear if no take exists.
- During playback, you can press 
  to add a mark that can be used for skipping. (→ P. 170)
- 2. Press to return to the Home Screen.

# Mixing takes

You can change the volume and panning of each track during playback.

1. Open the mixer on the Home
Screen. (→ P.11)

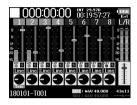

2. Press to start playback.

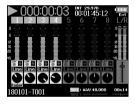

- 3. Adjust the parameter settings.
  - Editing operations

Move cursor or change value: Turn

Select parameter to change: Press (

| Parameter | Setting range          | Explanation                    |
|-----------|------------------------|--------------------------------|
| Fader     | Mute, -48.0 - +24.0 dB | Adjusts the level of the input |
| rauei     |                        | signal.                        |
| Panning   | L100 – Center – R100   | Adjusts the left-right stereo  |
|           |                        | position of the sound.         |

#### HINT

- The pan cannot be adjusted when Track Knob Option is set to Fader.
- You can turn to move the cursor, and also adjust the settings of the MAIN OUT 1/2 and SUB OUT 1/2 tracks (→ P.116).
- When a fader or pan knob is selected, press and hold to reset it to its default value. If already set to its default value, selecting a fader mutes the track.

#### NOTE

- Settings are saved separately for each take and are used during playback.
- Mix settings are not saved with the take when the format is MP3.

# Monitoring the playback signals of specific tracks during playback

You can monitor the playback signals of specific tracks using SOLO mode.

1. Open the Home Screen.

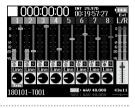

2. Press rule to start playback.

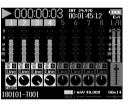

**3.** Press PFL on the tracks that

you want to monitor.

The background colors for the selected tracks will become green, and their track indicators will light orange.

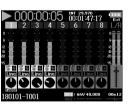

### NOTE

SOLO mode can only be used with tracks that can be played back (indicators lit green).

4. Press PFL of a track being monitored to stop monitoring it.

# Changing the playback mode (Play Mode)

You can change the playback mode.

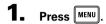

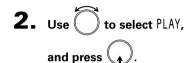

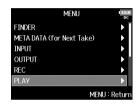

**3.** Use to select Play Mode, and press.

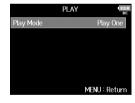

4. Use to select the play mode, and press.

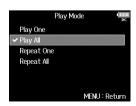

| Setting value            | Explanation                                     |  |
|--------------------------|-------------------------------------------------|--|
| Play One                 | Only the selected take will be played.          |  |
| (single playback)        |                                                 |  |
| Play All                 | Takes will be played back continuously from     |  |
| (all playback)           | the selected one until the last take.           |  |
| Repeat One               | The collected take will be alread assessed to   |  |
| (single repeat playback) | The selected take will be played repeatedly.    |  |
| Repeat All               | All takes in the selected folder will be played |  |
| (all repeat playback)    | repeatedly.                                     |  |

# Take and folder operations (FINDER)

The FINDER allows you to select and view the contents of SD cards, takes and folders, and to create project/scene folders. It also allows you to, for example, set and delete recording/playback folders and view their information.

- 1. Press MENU.
- 2. Use to select FINDER, and press .

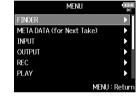

3. Turn to select the SD card, folder or take that you want to use.

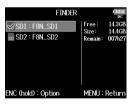

Editing operations

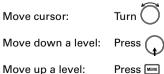

■ SD card selected

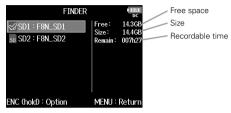

■ Folder selected

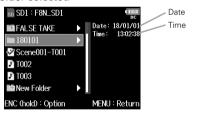

■ Take selected

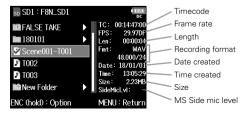

# Take and folder operations (FINDER) (continued)

#### NOTE

- When the cursor is on a take, you can press to play the selected take. You can also use ...
- A check mark appears on the playback take and recording/playback folder.
  - ► Continue to one of the following procedures.

| Creating folders                                | P.56 |
|-------------------------------------------------|------|
| Selecting the take recording/playback folder    | P.57 |
| Checking take marks and using them for playback | P.57 |
| Changing folder and take names                  | P.58 |
| Copying takes to other cards and folders        | P.58 |
| Deleting folders and takes                      | P.59 |
| Emptying the TRASH/FALSE TAKE folder            | P.60 |
|                                                 |      |

### **Creating folders**

Folders can be created inside the currently selected SD card/folder.

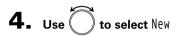

Folder, and press

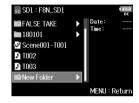

**5.** Edit the folder name.

See "Character input screen" (→ P.13) for how to input characters.

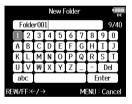

#### NOTE

- The folder created will be set as the recording folder.
- The name of the folder created is written to the <PROJECT> or <SCENE> metadata.
- You cannot put a space or an @ mark at the beginning of the name.

### Selecting the take recording/playback folder

Use this procedure to select the folder that contains the take to be played or the folder to use for recording takes.

4. Press and hold , use to select Select,

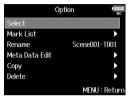

#### NOTE

- The first take inside the selected SD card or folder will be set as the playback take.
- After selecting the take recording/playback folder, the Home Screen will reopen.

### Checking take marks and using them for playback

You can view a list of the marks in a recorded take.

4. Press and hold ,

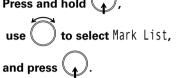

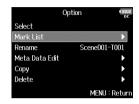

**5**. Use to select a mark, and press .

The Home Screen will reopen, and playback will start from the mark.

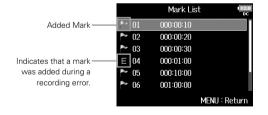

# Take and folder operations (FINDER) (continued)

### Changing folder and take names

4. Press and hold , use to select Rename, and press .

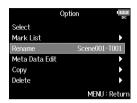

**5.** Edit the folder/take name.

See "Character input screen" (→ P.13) for how to input characters.

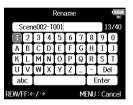

#### NOTE

- The edited name of the folder/take is written to the <PROJECT> or <SCENE> metadata.
- You cannot put a space or an @ mark at the beginning of the name.

### Copying takes to other cards and folders

4. Press and hold , use to select Copy,

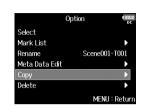

**5.** Use to select the take to

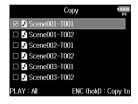

6. Press and hold

7. Use to select the copy destination, and press and hold .

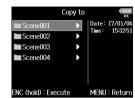

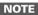

See "Take and folder operations" for how to select a folder. ( $\rightarrow$  P.55)

8. Use to select Yes,

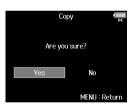

### **Deleting folders and takes**

4. Press and hold , use to select Delete and press .

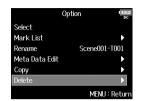

to select the folder/take to delete, and press .

Press were to cancel deletion.

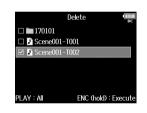

NOTE

You can press to select/deselect all the folders and takes that are currently shown.

6. Press and hold

# Take and folder operations (FINDER) (continued)

7. Use to select Yes, and press.

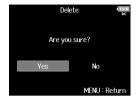

#### NOTE

- Deleted folders and takes are not immediately erased from the SD card. They are moved to the TRASH folder.
- Deleting the folders and takes in the TRASH folder will completely erase their data.

### **Emptying the TRASH/FALSE TAKE folder**

4. Use to select TRASH

or FALSE TAKE.

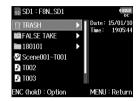

TRASH folder

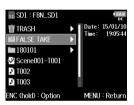

FALSETAKE folder

**5.** Press and hold

6. Use to select Empty, and press.

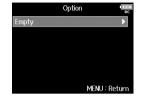

7. Use to select Yes, and press .

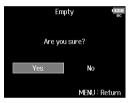

#### NOTE

- Emptying the TRASH folder will completely erase the data in it.
- Emptying the FALSE TAKE folder will not immediately erase the data in it from the SD card. Instead, this data will be moved to the TRASH folder.

# Overview of take information (metadata) stored in files

The F8n writes a variety of information (metadata) to files during recording.

When these files are read by an application that supports metadata, you will be able to check and use the saved information.

#### HINT

- Metadata is data that contains information related to other data.
   The F8n saves scene names and take numbers, for example, as metadata in audio files.
- A chunk is a unit that contains multiple data in a single block.
- To use BEXT and iXML chunk metadata, an application that supports both data formats is necessary.

#### WAV file metadata

The metadata saved in files recorded by the F8n in WAV format is collected in BEXT (Broadcast Audio Extension) and iXML chunks.

For information about the metadata saved in these chunks, see the "Metadata contained in BEXT chunks in WAV files" (→ P.187) and "Metadata contained in iXML chunks in WAV files" (→ P.188).

#### MP3 file metadata

The metadata saved in files recorded by the F8n in MP3 format is written as ID3v1 tags.

For information about the ID3 fields and formats for saving metadata, see the "Metadata and ID3 fields contained in MP3 files" (→ P.190).

#### HINT

- F8n MP3 files conform to the MPEG-1 Layer III standard.
- . MP3 metadata cannot be edited.

- 1. Press MENU
- 2. Use to select FINDER,

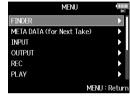

3. Use to select the take,

and press •

This opens the Option Screen. See "Take and folder operations" for how to use the Finder. (→ P.55)

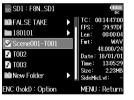

4. Use to select Meta Data
Edit. and press .

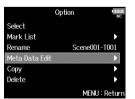

► Continue to one of the following procedures.

| Checking and editing notes                       |
|--------------------------------------------------|
| Selecting notes from the history list            |
| Checking and editing scene names P.6             |
| Selecting a scene name from the history list P.6 |
| Checking and editing take names P.6              |
| Circling takes                                   |
| Editing folder (tape) names P.6                  |
| Editing project names                            |
| Checking and editing track names                 |
| Selecting a track name from the History list     |

# Checking and editing take metadata

### Checking and editing notes

**5.** Use to select Note, and press .

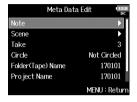

6. Use to select Edit, and press .

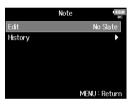

**7.** Edit the note.

See "Character input screen" (→ P.13) for how to input characters.

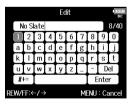

NOTE

The content of this note is written to the <NOTE> metadata.

### Selecting notes from the history list

**5.** Use to select Note, and press .

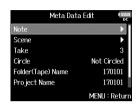

6. Use to select History, and press.

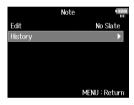

7. Use to select the item to use, and press.

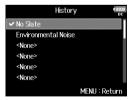

NOTE

The history list will be erased if the Factory Reset function is used.

### Checking and editing scene names

5. Use to select Scene,

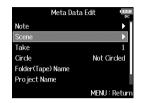

6. Use to select Edit, and press .

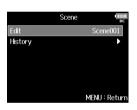

**7.** Edit the scene name.

See "Character input screen" (→ P.13) for how to input characters.

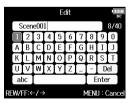

#### NOTE

The scene name is written to the <SCENE> metadata.

### Selecting a scene name from the history list

**5.** Use to select Scene, and press .

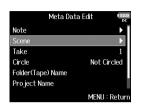

6. Use to select History, and press.

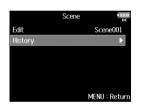

7. Use to select the item to use, and press.

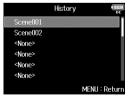

#### NOTE

The history list will be erased if the Factory Reset function is used.

# Checking and editing take metadata (continued)

### Checking and editing take names

**5.** Use to select Take, and press .

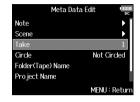

7. When done changing,

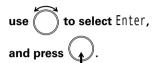

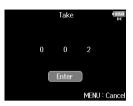

**6.** Change the take number.

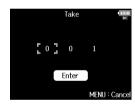

Editing operations

Move cursor or change value: Turn

Select parameter to change: Press

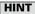

This can be set from 1 to 999.

#### NOTE

The take number is written to the <TAKE> metadata.

### **Circling takes**

Use this function to add an @ mark to the beginning of the name of the best take to make it stand out. This is called a "circled take".

**5.** Use to select Circle, and press .

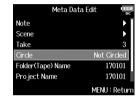

6. Use to select Circled,

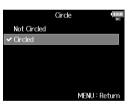

#### NOTE

- To clear a circle, select Not Circled and press
- This circled status is written to the <CIRCLE> metadata.

### Editing folder (tape) names

**5.** Use to select Folder

(Tape) Name, and press

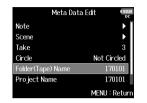

**6.** Edit the folder (tape) name.

See "Character input screen" (→ P.13) for how to input characters.

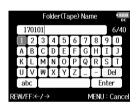

#### NOTE

- The folder (tape) name is written to the <TAPE> metadata.
- The folder (tape) name used immediately after recording is the name of the folder in which the take was recorded.

## Checking and editing take metadata (continued)

### **Editing project names**

**5.** Use to select Project Name, and press.

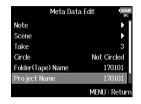

**6.** Edit the project name.

See "Character input screen" (→ P.13) for how to input characters.

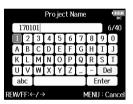

#### NOTE

- The project name is written to the <PROJECT> metadata.
- The project name used immediately after recording includes the name of the highest level folder (inside the SD card root directory) that contains the folder in which the take was recorded.

### Checking and editing track names

**5.** Use to select Track Name, and press.

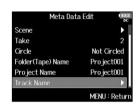

6. Use to select the track,

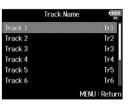

7. Use to select Edit, and press .

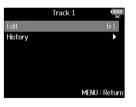

# **8.** Edit the track name.

See "Character input screen" (→ P.13) for how to input characters.

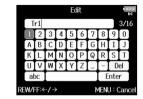

#### NOTE

The track name is written to the <TRACK> <NAME> metadata.

### Selecting a track name from the history list

**5.** Use to select Track Name, and press.

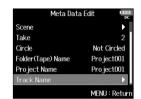

**6.** Use to select the track, and press .

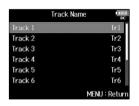

7. Use to select History, and press.

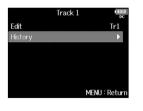

# Checking and editing take metadata (continued)

8. Use to select the item to use, and press.

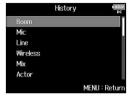

#### NOTE

The history list will be erased if the Factory Reset function is used.

# **Writing sound reports (Create Sound Report)**

A sound report includes information about recording times and takes.

Reports can be written as CSV format files (F8n\_[folder name].CSV). You can edit the comments written in sound reports.

- 1. Press MENU
- 2. Use to select FINDER, and press .

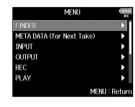

3. Use to select the folder or SD card for which you want to create a sound report, and press and

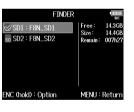

4. Use to select

Create Sound Report,

and press .

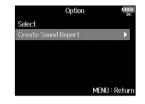

► Continue to one of the following procedures.

| Writing a sound report                   | P. 72 |
|------------------------------------------|-------|
| Editing comments                         | P. 72 |
| Selecting comments from the history list | P 73  |

# Writing sound reports (Create Sound Report) (continued)

#### Writing a sound report

5. Use to select Create, and press .

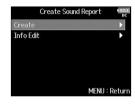

6. Use to select Yes, and press .

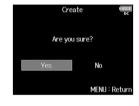

This writes the sound report inside the selected SD card or folder.

#### NOTE

- Only information about takes in the folder or SD card is written in the sound report.
- If a sound report file with the same name already exists, it will be overwritten. Please use caution.

#### **Editing comments**

**5.** Use to select Info Edit, and press.

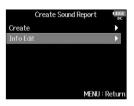

6. Use to select Comments, and press .

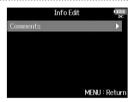

7. Use to select Edit, and press .

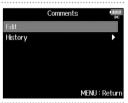

**8.** Edit the comment.

See "Character input screen" (→ P.13) for how to input characters.

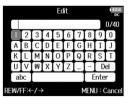

#### Selecting comments from the history list

**5.** Use to select Info Edit,

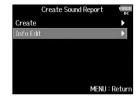

6. Use to select Comments, and press.

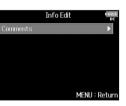

7. Use to select History, and press.

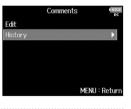

8. Use to select the item to use, and press.

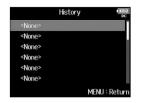

HINT

The history list will be erased if the Factory Reset function is used.

## Input and output signal flow

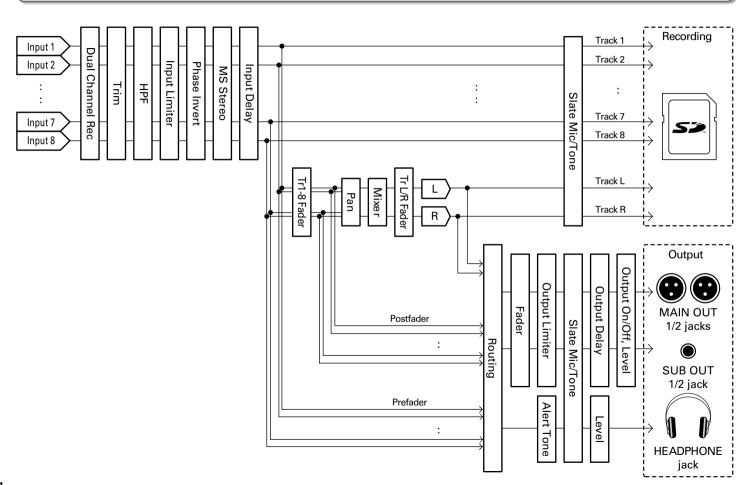

## Adjusting the input signal monitoring balance

You can adjust the volume of each input signal when monitoring.

1. Open the mixer on the Home

Screen. (→ P.11)

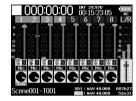

2. Use to adjust the faders.

#### HINT

- The fader setting range is muted, and -48.0 to +24.0 dB.
- You can turn to move the cursor, and also adjust the settings of the MAIN OUT 1/2 and SUB OUT 1/2 signals. (→ P.116)

#### NOTE

- The MAIN OUT 1/2 and SUB OUT 1/2 faders do not affect the levels of the slate mic and slate tone.
- These volume settings only affect the monitoring signals. They have no effect on recorded data.
- Settings are saved separately for each take that is already recorded and can be changed during playback. (→ P.52)
- Mix settings are not saved with the take when the recorded file format is MP3.

## **Setting the track knob function (Track Knob Option)**

The Home Screen layout and track knob functions can be changed.

#### Setting the track knob function

- 1. Press MENU.
- **2.** Use to select SYSTEM, and press .

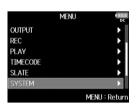

**3.** Use to select Track Knob Option, and press.

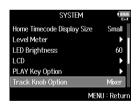

► Continue to one of the following procedures.

| Adjusting trim settings with track knobs P. 7          | 76 |
|--------------------------------------------------------|----|
| Adjusting fader and pan settings with track knobs P. 7 | 77 |

## Adjusting trim settings with track knobs

This track knob function is restricted to changing input levels.

4. Use to select Trim, and press .

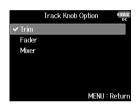

**5.** Open the mixer on the Home Screen.

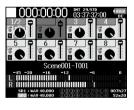

**6.** Use a track's to adjust its trim.

#### HINT

The panning and fader level can be changed as follows.

Move cursor, change setting value: Turn

Select parameter to change: Press

# Adjusting trim, fader and pan settings with track knobs

The track knobs can be used to quickly adjust the fader and pan settings of each track.

4. Use to select Mixer,

ress 🕠.

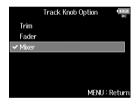

**5.** Open the mixer on the Home Screen.

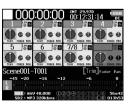

6. Use to select the parameter you want to adjust, and press.

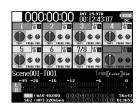

7. Use of the track you want to adjust to change its setting value.

#### HINT

The position of the knob on the display always shows the current setting.

#### NOTE

After changing the parameter be adjusted, for example, if the positions of and the knob on the display are different, the knob on the display will appear gray, and moving will not affect that setting. In this case, if you adjust to match the position of the knob on the display, the display knob and will be relinked, and you will be able to use to adjust its setting value again.

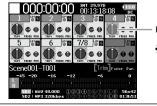

Parameters with setting values and

## Adjusting the L/R track volume

1. Open the Home Screen.

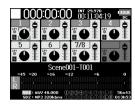

2. Press + 6.

#### NOTE

Shortcuts are disabled during playback.

3. Use to adjust the volume.

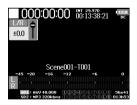

#### NOTE

- Volume settings affect the results of recording.
- If only the L/R track is recorded, the L/R track fader setting for the take will be saved as 0dB.

4. When finished adjusting, press MENU or + 6

#### NOTE

This is only enabled when Track Knob Option is not set to Fader. When set to Fader, you can adjust by using to select.

## Monitoring the input signals of specific tracks (PFL/SOLO)

You can monitor the input signals of specified tracks. Even tracks that have not been set to record can be input to the PFL screen and their input sounds monitored. This is convenient when using tracks as return inputs. You can also make various settings for these tracks.

## 1. Press PFL on the tracks that you want to monitor.

The selected track keys will light orange, and the PFL screen will open.

"PFL" or "SOLO" appears at the top of the display, and you will be able to monitor the input signal with headphones.

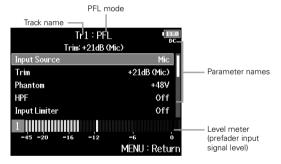

| Parameter     | Explanation                     |
|---------------|---------------------------------|
| Input Source  | This sets the input source.     |
| Trim          | This sets the input level.      |
| Phantom       | This sets phantom power.        |
| HPF           | This sets the high pass filter. |
| Input Limiter | This sets the limiter.          |
| Fader         | This sets the fader level.      |
| Pan           | This sets the panning.          |

| Parameter        | Explanation                                             |
|------------------|---------------------------------------------------------|
| Phase Invert     | This sets the phase.                                    |
| Side Mic Level   | This sets the side mic level of a mid-side mic capsule. |
| Input Delay      | This sets the input delay.                              |
| Plugin Power     | This sets the plugin power.                             |
| Stereo Link      | This sets the stereo link.                              |
| Stereo Link Mode | This sets the stereo link mode.                         |
| PFL Mode         | This sets the monitoring volume on the PFL screen.      |

#### NOTE

This does not change the signals output from MAIN OUT and SUB OUT.

#### HINT

Jse 🎧 1

to select parameters and change setting values.

2. Press PFL or MENU for the monitored tracks.

Open the Home Screen.

## **Setting the input source (Input Source)**

Follow these procedures to set the input source of each track.

1. Press MENU.

2. Use to select INPUT, and press .

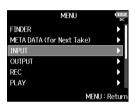

**3.** Use to select Input Source, and press .

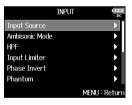

4. Use to select a track, and

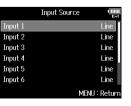

#### HINT

Select ALL to set all the tracks at the same time.

**5.** Use to select the input source, and press.

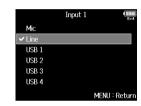

| Setting value | Explanation                                           |
|---------------|-------------------------------------------------------|
|               | Select this when connecting a mic or other equipment  |
| Mic           | with a low input level.                               |
| Line          | Select this when connecting line level equipment.     |
|               | The input level will be reduced 20 dB compared to     |
|               | when "Mic" is selected.                               |
| USB 1, USB 2, | When Audio Interface with Rec (→ P.147) is set to On, |
| USB 3, USB 4  | computer output signals are treated as input signals. |

#### NOTE

- When a mic capsule is connected, the Input Source cannot be changed for Inputs 1 and 2.
- When dual channel recording is enabled (→P.33), the Input Source cannot be changed for the dual channel recording tracks.

## Setting the monitoring volume on the PFL screen (PFL Mode)

On the PFL screen, you can set the monitored sound to be either prefader listening (PFL) or postfader solo (SOLO).

1. Press MENU

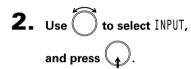

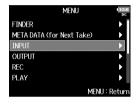

**3.** Use to select PFL Mode, and press .

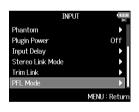

4. Use to select the track,

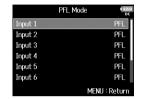

HINT

Select ALL to set all the tracks at the same time

**5.** Use to select the mode, and press .

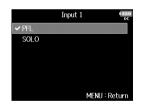

| Setting value | Explanation                  |
|---------------|------------------------------|
| PFL           | Monitor the prefader sound.  |
| SOLO          | Monitor the postfader sound. |

#### NOTE

When the PFL screen is open during playback, the monitoring sound will be post-fader (SOLO) regardless of the setting.

## **Cutting low-frequency noise (HPF)**

The high pass filter can cut low frequencies to reduce the sound of wind, vocal pops and other noise.

1. Press MENU.

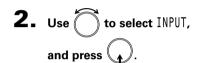

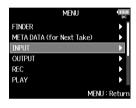

3. Use to select HPF, and press .

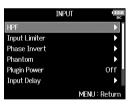

4. Use to select the input, and press .

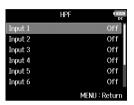

HINT

Select ALL to set all inputs at the same time.

**5.** Use to set the cutoff frequency, and press.

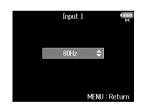

NOTE

The HPF also affects dual channel recording data.

HINT

This can be set to Off or between 10 and 240 Hz.

## **Input limiter**

The limiter can prevent distortion by controlling input signals that have excessively high levels.

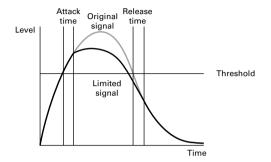

When the limiter is ON, if the input signal level exceeds the set threshold value, the signal level will be suppressed to prevent the sound from distorting.

The attack time is how long after the signal exceeds the threshold before the limiter starts operating. The release time is how long after the signal goes below the threshold before the limiter stops operating. You can change these two parameters to adjust the sound quality.

#### HINT

The F8n has a newly designed limiter that provides 10 dB of headroom, allowing signals to be kept well below the set threshold, therefore more effectively preventing distortion.

- Press MENU.
- 2. Use to select INPUT, and press .

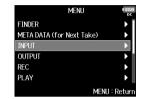

3. Use to select Input
Limiter, and press .

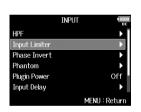

4. Use to select the input, and press .

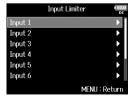

#### HINT

Select ALL to set all the inputs at the same time.

## Input limiter (continued)

► Continue to one of the following procedures.

| Using the limiter        | P.84 |
|--------------------------|------|
| Setting the type         |      |
| Setting the threshold    | P.86 |
| Setting the attack time  | P.86 |
| Setting the release time | P.87 |
| Setting the target level | P.88 |

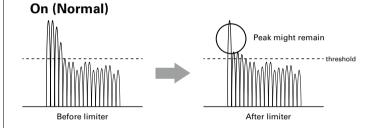

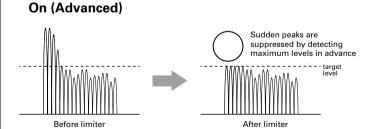

#### Using the limiter

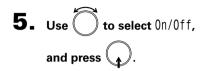

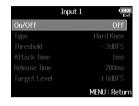

6. Use to select the setting, and press.

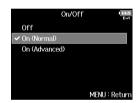

| Setting value | Explanation                                                                                                    |
|---------------|----------------------------------------------------------------------------------------------------|
| Off           | This disables the limiter.                                                                                                    |
| On (Normal)   | This applies an ordinary limiter. The ratio is 20:1.                                                                                                    |
| On (Advanced) | By detecting the maximum level in advance, this optimized limiter prevents distortion even more than ordinary limiter operation. The ratio is ∞:1, providing increased internal headroom. |

#### NOTE

When set to On (Advanced), the input latency of the **F8n** increases 1 ms. When monitoring sounds being recorded with a mic in real-time, increased latency can cause interference between sound transmitted through the air from the source and the delayed monitored sound, possibly making accurate monitoring of the sounds difficult.

#### NOTE

 When set to On (Advanced), the Sample Rate cannot be set to 192 kHz. Moreover, when the Sample Rate is set to 192 kHz, the On (Advanced) setting cannot be selected.

#### Setting the type

**5.** Use to select Type, and press .

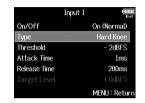

6. Use to select the type, and press.

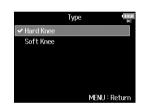

| Setting value | Explanation                                                |
|---------------|------------------------------------------------------------|
| Hard Knee     | Only peaks that exceed the threshold are attenuated. There |
|               | is no effect below the threshold.                          |
| Soft Knee     | The limiter gradually affects the signal about 6 dB below  |
|               | the threshold for a gentler effect.                        |

#### NOTE

This setting can be made when On/Off is set to On (Normal).

## Input limiter (continued)

#### Setting the threshold

This sets the level at which the limiter begins operating.

**5.** Use to select Threshold,

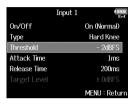

**6.** Use to adjust the setting, and press MENU.

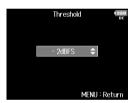

#### HINT

This can be set from -16 to -2 dBFS.

#### NOTE

This setting can be made when On/Off is set to On (Normal).

#### Setting the attack time

This sets the amount of time until limiting starts after the input signal exceeds the threshold.

**5.** Use to select Attack Time, and press.

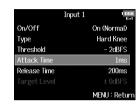

6. Use to adjust the time,

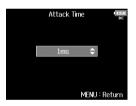

#### HINT

This can be set from 1 to 4 ms.

#### NOTE

This setting can be made when On/Off is set to On (Normal).

#### Setting the release time

This sets the amount of time until limiting stops after the input signal goes below the threshold.

**5.** Use to select Release Time, and press .

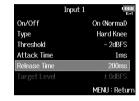

6. Use to adjust the time,

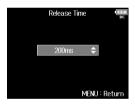

#### HINT

- Limiter operation is linked for tracks that have stereo link or MS stereo link enabled. If the signal for either linked channel reaches the threshold, the limiter will operate on both tracks.
- When the limiter is operating, the right-most segment of the level meter and the mixer limiter indicator on the display light yellow.

#### NOTE

This setting can be made when On/Off is set to On (Normal).

## Input limiter (continued)

#### Setting the target level

When the limiter On/Off setting is set to On (Advanced), use this to set the target output level for the signal.

**5.** Use to select Target Level, and press.

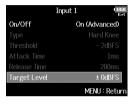

**6.** Use to adjust the setting, and press MENU.

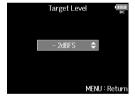

#### HINT

- This can be set from -16 to 0 dBFS.
- After a signal passes through the limiter, it will not exceed the set target level value.

#### NOTE

This setting becomes available when On/Off is set to On (Advanced).

## **Inverting the input phase (Phase Invert)**

The phase of the input signal can be inverted.

This is useful when sounds cancel each other out due to mic positioning.

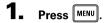

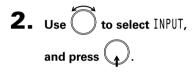

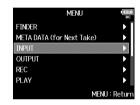

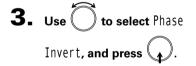

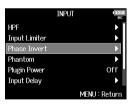

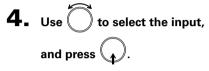

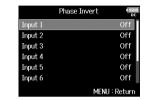

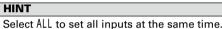

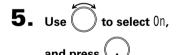

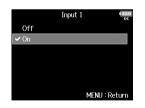

## **Changing the phantom power settings (Phantom)**

The F8n can provide phantom power. The voltage can be set to +24V or +48V and it can be turned on/off for each input separately.

#### HINT

Phantom power is a function that supplies power to devices that require an external power supply, including some condenser mics. The standard power is +48V, but some devices can operate with lower voltages.

#### NOTE

Do not use this function with a device that is not compatible with phantom power. Doing so could damage the device.

- 1. Press MENU.
- **2.** Use to select INPUT, and press .

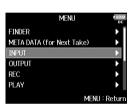

**3.** Use to select Phantom, and press.

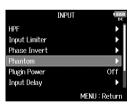

► Continue to one of the following procedures.

| Using phantom powerP.9                  | 1 |
|-----------------------------------------|---|
| Setting the voltageP.9                  | 1 |
| Disabling phantom power during playback | 2 |

#### Using phantom power

4. Use to select 0n/0ff,

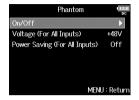

**5.** Use to select the input, and press .

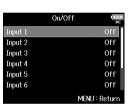

HINT
Select ALL to set all inputs at the same time.

6. Use to select On, and press .

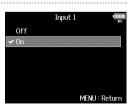

#### NOTE

When a mic capsule is connected, phantom power is set to Off for inputs 1/2.

#### Setting the voltage

4. Use to select Voltage

(For All Inputs), and

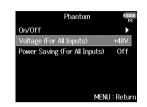

**5.** Use to select the voltage, and press .

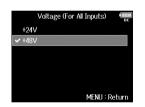

#### HINT

When using mics and other equipment that can operate with voltages less than +48V, selecting +24V can reduce power consumption by the  $\bf F8n$ .

## Changing the phantom power settings (Phantom) (continued)

### Disabling phantom power during playback

4. Use to select Power Saving (For All Inputs), and press .

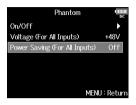

**5.** Use to select On (Phantom off during play back), and press .

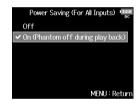

| Setting value | Explanation                                                                                      |
|---------------|--------------------------------------------------------------------------------------------------|
| Off           | Phantom power is supplied even during playback.                                                  |
|               | Phantom power is not supplied during playback. This can reduce the <b>F8n</b> power consumption. |

#### HINT

If mics do not need phantom power during playback, disabling it can reduce F8n power consumption.

## NOTE This setting affects all inputs.

## **Changing the plugin power setting (Plugin Power)**

Make this setting when a mic that is compatible with plug-in power is connected to the mic capsule's MIC/LINE input jack.

1. Press MENU.

2. Use to select INPUT, and press .

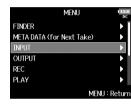

**3.** Use to select Plugin Power, and press.

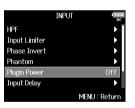

4. Use to select 0n, and press .

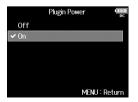

#### NOTE

This setting can be changed only when a mic capsule that supports plug-in power is connected.

## **Delaying input signals (Input Delay)**

If there are differences in the timing of input signals, use this function to correct them when recording.

1. Press MENU.

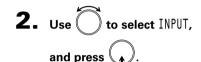

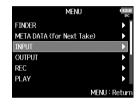

3. Use to select Inpu

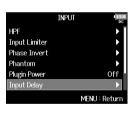

4. Use to select the input, and press .

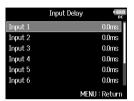

HINT

Select ALL to set all inputs at the same time.

**5.** Use to adjust the delay time, and press MENU.

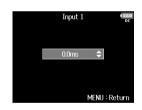

HINT

This can be set from 0 to 30.0 ms.

NOTE

When Sample Rate is set to 192kHz, Input Delay is disabled.

## Converting mid-side input to ordinary stereo (Stereo Link Mode)

Signals from a mid-side stereo mic input connected to stereo-linked inputs can be converted to an ordinary stereo signal. See "Linking inputs as a stereo pair" ( $\rightarrow$  P.27) for how to use stereo linking.

#### Mid-side stereo format overview

This technique creates a stereo recording from signals input by a directional mid mic that captures sound in the center and a bidirectional side mic that captures sounds from the left and right.

Mid-side recording allows you to change the stereo width by the adjusting the level of the side mic.

Since this technique can capture a wide stereo image, it is ideal for recording open spaces with numerous sound sources, such as orchestras, live concerts and soundscapes.

Mid-side recording is also extremely effective when you want to be able to control the amount of room ambience in a signal. For this reason, it is often used for live as well as studio recording. In addition, the stereo signal created by this technique is fully mono-compatible, making it especially useful when recording sound for film, video, or broadcast.

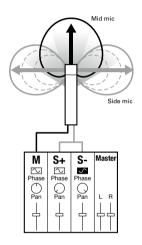

Press MENU.

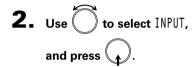

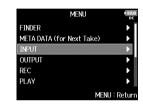

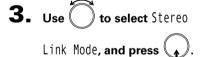

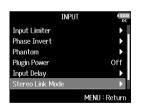

## Converting mid-side input to ordinary stereo (Stereo Link Mode) (continued)

4. Use to select the input pair, and press.

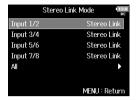

#### HINT

Select ALL to set all input pairs at the same time.

**5.** Use to select MS Stereo

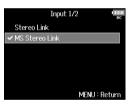

| Setting value  | Explanation                                              |
|----------------|----------------------------------------------------------|
| Stereo Link    | When stereo-linked, inputs are handled normally.         |
| MS Stereo Link | When stereo-linked, signals from a mid-side mic are con- |
|                | verted to ordinary stereo.                               |

#### NOTE

- When MS Stereo Link is selected, odd-numbered inputs are handled as mid signals and even-numbered inputs as side signals.
- The MS Stereo Link setting is disabled if a ZOOM mic capsule is connected that cannot have L/R signals routed individually to inputs 1/2.

#### HINT

- Use () for each input to adjust the mid/side balance.
- The PFL screen allows you to adjust the side mic level for inputs 1/2 when a mid-side mic capsule is connected.

## Adjusting the input levels of multiple tracks simultaneously (Trim Link)

The input levels of multiple tracks can be linked and adjusted at the same time.

1. Press MENU

2. Use to select INPUT, and press .

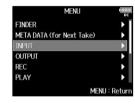

3. Use to select Trim Link,

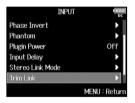

#### HINT

You can also open the Trim Link screen from the Home Screen by pressing [3] while pressing and holding [•].

4. Use to select a track to link, and press

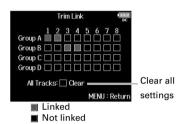

#### HINT

- When Track Knob Option is not set to Fader, you can use for the first track in a link group to adjust all the input levels within that group at the same time.
- Icons for group names are shown next to linked tracks.

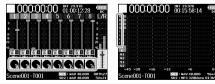

#### NOTE

- A track cannot be in more than one group at a time.
- The input levels of tracks set to MS Stereo Link will also be linked if those tracks are put into groups.
- The input levels of tracks that have a mic capsule connected will not be linked even if those tracks are put into groups.

## Adjusting the side level of a mid-side mic capsule (Side Mic Level)

You can adjust the side mic level (stereo width) before recording when a mid-side mic capsule is connected.

1. Press PFL for track 1 or 2.

**2.** Use to select Side Mic Level, and press.

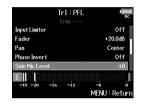

**3.** Use to adjust the side mic level, and press MENU.

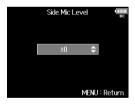

#### HINT

This can be set to Off, RAW or in a range from –24 to +6 dB.

#### NOTE

- The more the side mic level is increased, the greater the stereo width.
- When set to RAW, recording will occur without stereo encoding.
   The stereo width of audio in RAW format can be adjusted after recording by using ZOOM MS Decoder or other plug-in software.
- This can be adjusted only when a mid-side type mic capsule is connected.

#### HINT

When dual channel recording is on, the side mic level can also be set for tracks 5/6, which correspond to tracks 1/2.

## Changing the automatic mixing setting (Auto Mix)

When using multiple mics to capture audio during a meeting, for example, automatically attenuating the inputs of mics that are not in active use provides the following benefits.

- The likelihood of feedback is reduced.
- Background noise, including fans and crowds is suppressed to a certain level regardless of the number of people using mics.
- Sound quality degradation due to phase differences caused by variations in the distances of multiple mics is reduced.
- 1. Press MENU.
- 2. Use to select INPUT, and

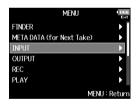

3. Use to select Auto Mix, and press .

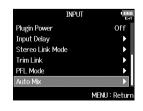

4. Use to select a track, and press .

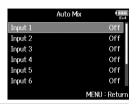

HINT

Select ALL to set all the tracks at the same time.

5. Use to select On, and

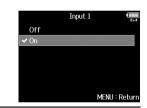

#### NOTE

- The following functions and settings cannot be used with this function.
  - -The sampling rate cannot be set to 192 kHz.
  - The Ambisonic Mode format cannot be set to any value other than Off.
- When the sampling rate is set to 44.1–48.048 kHz and Auto Mix is set to On, the F8n latency will increase 2 ms.
- When monitoring sounds being recorded with a mic in real-time, increased latency can cause interference between sound transmitted through the air from the source and the delayed monitored sound, possibly making accurate monitoring of the sounds difficult.

Meters that show the amount of attenuation due to Auto

Mix

## Changing the automatic mixing setting (Auto Mix) (continued)

When Track Knob Option is set to Fader and Auto Mix is enabled, the Home Screen will appear as follows.

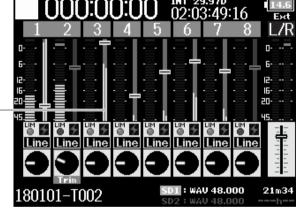

<Track Knob Option: Fader>

## **Setting the format of Ambisonic Mode**

By connecting mics that can output ambisonics A-format signals to Inputs 1–4, audio can be converted to ambisonics B-format and recorded.

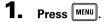

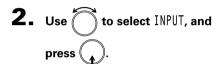

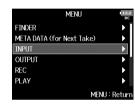

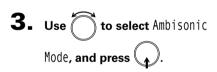

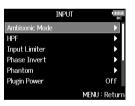

4. Use to select Format, and press .

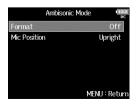

**5.** Use to select the format, and press

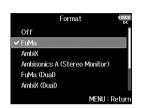

## Setting the format of Ambisonic Mode (continued)

Ambisonics Stereo Monitor converter Track

1-4

#### FuMa

This converts the signals from Inputs 1-4 to the ambisonics FuMa B-format, and saves them as a 4-channel polyphonic file.

#### **AmbiX**

This converts the signals from Inputs 1-4 to the ambisonics AmbiX B-format, and saves them as a 4-channel polyphonic file.

# Format: FuMa, AmbiX Input 1-4 Ambisonics B-format converter (FuMa or AmbiX)

#### **Ambisonics A (Stereo Monitor)**

This saves the signals from Inputs 1-4 as a 4-channel polyphonic file without converting them to an ambisonics B-format. The monitoring signal is converted to ambisonics B-format and then to an ordinary stereo signal.

#### Format: Ambisonics A (Stereo Monitor)

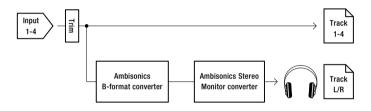

#### FuMa(Dual)

This converts the signals from Inputs 1-4 to the ambisonics FuMa B-format, and saves them as a 4-channel polyphonic file.

#### AmbiX(Dual)

This converts the signals from Inputs 1-4 to the ambisonics AmbiX B-format, and saves them as a 4-channel polyphonic file.

#### FuMa + AmbiX

This converts the signals from Inputs 1-4 to the ambisonics FuMa B-format, and records them to tracks 1-4. It also converts the signals from Inputs 1-4 to the ambisonics AmbiX B-format, and records them to tracks 5-8. These can be recorded at different input levels.

#### Format: FuMa (Dual), AmbiX (Dual), FuMa + AmbiX

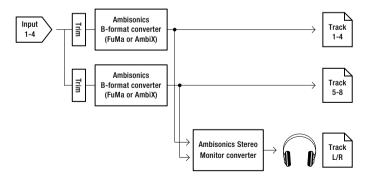

#### FuMa + Ambisonics A

This converts the signals from Inputs 1-4 to the ambisonics FuMa B-format, and records them to tracks 1-4. It also records the signals from Inputs 1-4 to tracks 5-8 without converting them to an ambisonics B-format. These can be recorded at different input levels.

#### AmbiX + Ambisonics A

This converts the signals from Inputs 1-4 to the ambisonics AmbiX B-format, and records them to tracks 1-4. It also records the signals from Inputs 1-4 to tracks 5-8 without converting them to an ambisonics B-format. These can be recorded at different input levels.

#### Format: FuMa + Ambisonics A, AmbiX + Ambisonics A

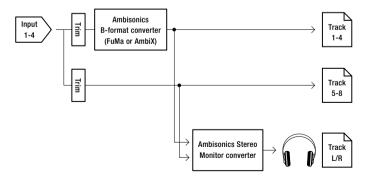

## **Setting the format of Ambisonic Mode** (continued)

#### NOTE

- The sampling rate can only be set to 192 kHz when the format of Ambisonic Mode is Off.
- Ambisonic files are saved as 4-channel polyphonic files, not as mono or stereo files.
- A ZOOM mic capsule can only be used when the format of Ambisonic Mode is Off.
- The following parameters cannot be set for tracks using Ambisonic Mode input.
  - Pan
  - Phase Invert
  - Side Mic Level
  - Input Delay
  - Stereo Link
  - Stereo Link Mode
  - Dual Channel Rec
  - Trim Link
- Files recorded when the format of Ambisonic Mode is not Off will play back as ambisonic audio sources rather than ordinary 4-channel polyphonic files. For this reason, these tracks cannot the panned or muted during playback.
- When the sampling rate is set to 44.1–48.048 kHz and Ambisonic Mode is not set to Off, the F8n latency will increase 2 ms.
   When monitoring sounds being recorded with a mic in real-time, increased latency can cause interference between sound transmitted through the air from the source and the delayed monitored sound, possibly making accurate monitoring of the sounds difficult.
- This cannot be used with the Auto Mix function.

#### HINT

- Ambisonic Mode can be set during use as an audio interface (MultiTrack).
- Even when the format of Ambisonic Mode is Off, you can press track PFL to monitor their input sounds. When PFL mode is set to PFL, you can monitor sounds before they are converted to ambisonics B-format. When PFL mode is set to SOLO, you can monitor sounds after they are converted to ambisonics B-format.
- The input enabled/disabled statuses of the Ambisonic Mode input tracks are linked, so the settings of all assigned tracks can be switched simultaneously by pressing any of their track keys.
- The following parameters that can be set on the PFL screen are linked for input tracks using Ambisonic Mode.
  - HPF
  - Input Limiter
  - Phantom
  - Fader
  - PFL Mode
  - Input Source
  - Input Level

When Ambisonic Mode is enabled, the Home Screen will appear as follows.

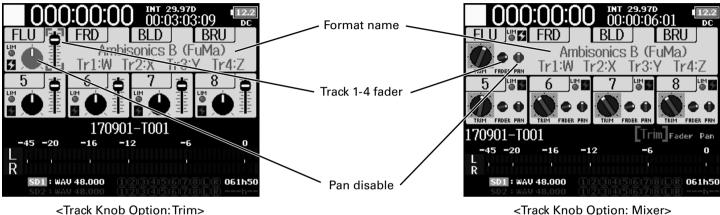

<Track Knob Option: Trim>

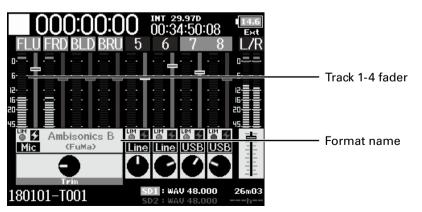

<Track Knob Option: Fader>

## Setting the mic position used for ambisonic recording (Mic Position)

By setting the mic orientation used during ambisonic recording as an **F8n** parameter, proper positioning can be maintained when converting to ambisonic B format if the mic orientation is changed from upright to upside down or horizontal.

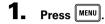

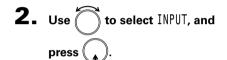

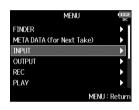

**3.** Use to select Ambisonic Mode, and press.

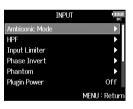

4. Use to select Mic
Position, and press

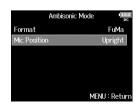

**5.** Use to select the mic orientation, and press

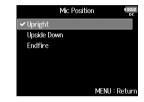

| Setting value | Explanation                                          |
|---------------|------------------------------------------------------|
| Upright       | Use this setting to record with the mic upright.     |
| Upside Down   | Use this setting to record with the mic upside down. |
| Endfire       | Use this setting to record with the mic oriented     |
|               | horizontally.                                        |

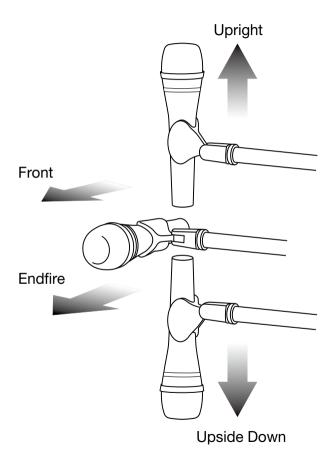

#### HINT

- Using the mic upright is recommended for ambisonic recording in order to minimize reflections from the floor and the mic itself.
- When it is difficult to use the mic in an upright orientation, you
  can place it upside down or pointing forward and change the Mic
  Position setting accordingly.

#### NOTE

 If this setting and the mic position do not match, sound positioning will not be properly re-created during conversion to ambisonic B format.

## **Setting signals sent to headphones (Headphone Routing)**

You can set the type of signal sent to the headphone output to either prefader or postfader for each track. You can also save 10 setting combinations (Setting 1 – Setting 10).

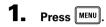

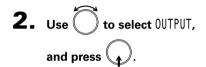

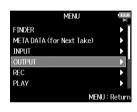

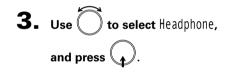

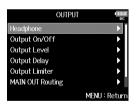

**4.** Use to select Headphone Routing, and press.

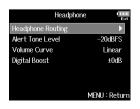

**5.** Use and to select the setting you want to change.

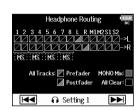

#### NOTE

- You can also press + 7 to open the Headphone Routing screen.
- You can edit and save up to 10 signal settings.
- Settings are saved automatically.
  - ► Continue to one of the following procedures.

| Setting the routing                     | 19 |
|-----------------------------------------|----|
| Using mono headphone output             | 0  |
| Monitoring mid-side stereo signals P.11 | 0  |

### Setting the routing

**6.** Use to select the tracks/outputs for headphone

routing and press .

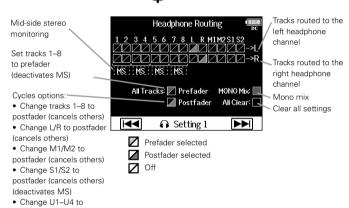

# HINT

postfader (cancel others)

) to cycle through the options:

Prefader → Postfader → Off.

#### NOTE

- You cannot set L/R, MAIN OUT 1/2 or SUB OUT 1/2 to prefader.
- When Audio Interface with Rec is set to On, USB tracks 1–4 can be assigned.
- You cannot select the 1–8, L/R, MAIN OUT 1/2, SUB OUT 1/2 and USB1–4 tracks at the same time. Selecting one will deselect any other.

# 7. Press MENU.

# Setting signals sent to headphones (Headphone Routing) (continued)

### Using mono headphone output

6. Use to select MONO Mix, and press.

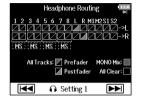

7. Press MENU

#### Monitoring mid-side stereo signals

Signals from a mid-side stereo mic can be converted to an ordinary stereo signal for monitoring.

6. Use to select MS,

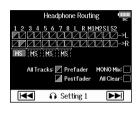

7. Press MENU.

#### NOTE

- This is disabled for stereo-linked tracks that have Stereo Link
   Mode set to MS Stereo Link.
- This is only enabled for tracks that have a mid-side microphone or mid-side mic capsule connected and the Side Mic Level set to RAW.
- When mid-side stereo monitoring is enabled, the prefader tracks
  will be routed automatically to the headphone channels, with the
  odd-numbered to the left and the even-numbered to the right. In
  this case, the routing cannot be changed manually.

# **Outputting alerts through headphones (Alert Tone Level)**

The volume can be adjusted for alerts output to headphones when, for example, recording starts and stops.

- 1. Press MENU
- 2. Use to select OUTPUT, and press .

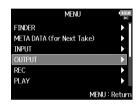

3. Use to select Headphone,

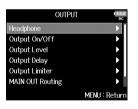

4. Use to select Alert Tone
Level, and press.

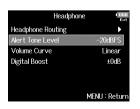

**5.** Use to adjust the volume, and press MENU.

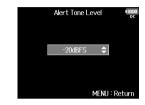

#### HINT

- This can be set to Off or between -48 and -12 dBFS.
- When set to Off, no alerts will be output.

| When alerts sound      | Sound type                          |
|------------------------|-------------------------------------|
| Remaining battery low  | 880Hz tone 4 times every 30 seconds |
| Recording starts       | 1000Hz tone 1 time                  |
| Recording stops        | 880Hz tone 2 times                  |
| Recording not possible | 880Hz tone 3 times                  |

# **Setting the headphone output Volume Curve**

The volume curve used when adjusting the headphone volume knob can be set.

1. Press MENU.

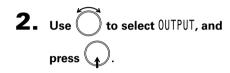

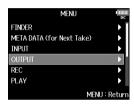

**3.** Use to select Headphone, and press.

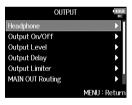

**4.** Use to select Volume Curve, and press.

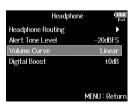

**5.** Use to select the volume curve, and press.

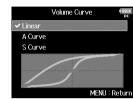

| Setting value | Explanation                                               |
|---------------|-----------------------------------------------------------|
| Linear        | The volume will change evenly from the minimum value to   |
|               | the maximum value.                                        |
| A Curve       | The closer the volume is to its minimum position, the     |
|               | more rapidly it will change.                              |
| S Curve       | The closer the volume is to its center position, the more |
|               | rapidly it will change.                                   |

# Boosting headphone output to alleviate interference from recorded sound (Digital Boost)

Boosting the headphone output alleviates the interference of sound waves traveling through the air with the headphone monitoring signal, enabling more accurate monitoring of the sound being recorded.

- 1. Press MENU
- 2. Use to select OUTPUT, and press .

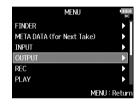

3. Use to select Headphone, and press .

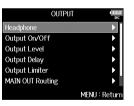

4. Use to select Digital

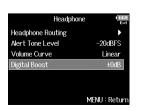

**5.** Use to adjust the amount of boost, and press

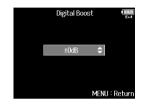

#### HINT

The amount of boost can be set from 0 to +24 dB.

#### NOTE

In situations where the sound being recorded can be heard at the headphone monitoring position, sound waves traveling through the air can interfere with the sound heard from the headphones, altering the monitored sound. The more the sound heard through the headphones is delayed and the lower its volume, the greater the impact of the sound waves.

Digital Boost adds a set boost volume to the adjusted headphone volume level, reducing the impact of the sound waves that travel through the air.

# **Disabling outputs (Output On/Off)**

By disabling outputs that you are not using, you can reduce power consumption and increase the length of operation time when using batteries.

- 1. Press MENU
- 2. Use to select OUTPUT, and press .

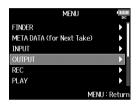

3. Use to select Output
On/Off, and press.

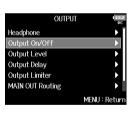

4. Use to select the output, and press.

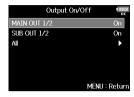

HINT
Select ALL to set all outputs at the same time.

**5.** Use to select 0ff, and press .

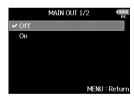

# **Setting the standard output level (Output Level)**

The standard output level can be changed.

1. Press MENU

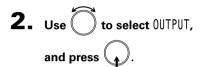

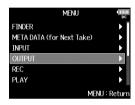

**3.** Use to select Output Level, and press.

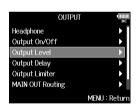

4. Use to set the output type, and press.

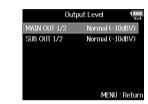

HINT
Select ALL to set all outputs at the same time.

**5.** Use to set the standard

output level, and press (1).

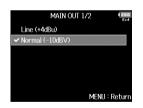

| Setting value    | Explanation                                       |
|------------------|---------------------------------------------------|
| Line (+4 dBu)    | This sets the standard level to +4 dBu. Only MAIN |
|                  | OUT1/2 can be selected.                           |
| Normal (-10 dBV) | This sets the standard level to -10 dBV.          |
| Mic (-40 dBV)    | This sets the standard level to -40 dBV. Only SUB |
|                  | OUT1/2 can be selected.                           |

# **Setting output levels**

The MAIN OUT 1/2 and SUB OUT 1/2 levels can be changed.

Open the mixer on the Home
 Screen. (→ P.11)

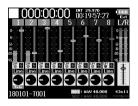

2. Use to open the MAIN
OUT 1/2 and SUB OUT 1/2
settings screen.

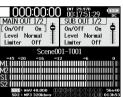

3. Use to select a fader, and press .

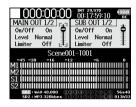

4. Use to adjust the output level, and press

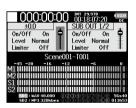

#### HINT

- This can be set to Mute or from -48.0 to +12.0 dB.
- You can also check and adjust various output settings on the MAIN OUT and SUB OUT setting screen.

# **Delaying output signals (Output Delay)**

By delaying audio outputs, you can correct timing differences for signals input to other devices from the F8n.

- 1. Press MENU
- 2. Use to select OUTPUT,

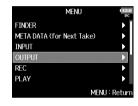

**3.** Use to select Output Delay, and press.

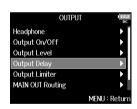

4. Use to select the output, and press.

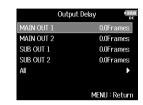

HINT

Select ALL to set all outputs at the same time.

**5.** Use to adjust the delay in frames, and press MENU.

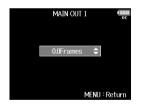

#### HINT

This can be set from 0.0 to 10.0 frames.

#### NOTE

- The delay in milliseconds depends on the frame rate of the selected timecode.
- When Sample Rate is set to 192kHz, Output Delay is disabled.

# **Output Limiter**

Using a limiter on the output can protect devices connected to the output jacks.

#### HINT

For details about the effect of the limiter, see "Input limiter". (→ P.83)

- 1. Press MENU.
- 2. Use to select OUTPUT, and press .

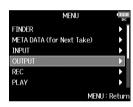

3. Use to select Output Limiter, and press.

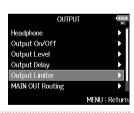

4. Use to select the output, and press

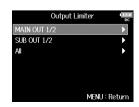

#### HINT

Select ALL to set all outputs at the same time.

► Continue to one of the following procedures.

| Using the limiter        | P.118 |
|--------------------------|-------|
| Setting the type         |       |
| Setting the threshold    |       |
| Setting the attack time  |       |
| Setting the release time | P.120 |
| Setting links            | P.121 |

### Using the limiter

5. Use to select On/Off,

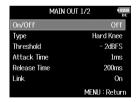

6. Use to select 0n and press .

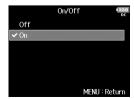

### Setting the type

**5.** Use to select Type, and press .

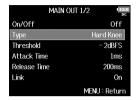

6. Use to select the type, and press .

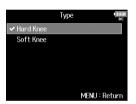

| Setting value | Explanation                                                |
|---------------|------------------------------------------------------------|
| Hard Knee     | Only peaks that exceed the threshold are attenuated. There |
|               | is no effect below the threshold.                          |
| Soft Knee     | The limiter gradually affects the output signal about 6 dB |
|               | below the threshold for a gentler effect.                  |

### Setting the threshold

This sets the level at which the limiter begins operating.

**5.** Use to select Threshold, and press.

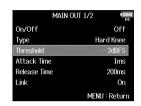

6. Use to adjust the setting, and press MENU.

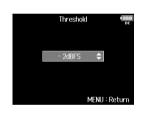

HINT
This can be set from –16 to –2 dBFS.

# **Output Limiter** (continued)

### Setting the attack time

This sets the amount of time until limiting starts after the output signal exceeds the threshold.

**5.** Use to select Attack Time, and press.

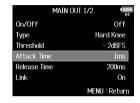

6. Use to adjust the time, and press MENU.

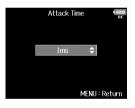

HINT
This can be set from 1 to 4 ms.

### Setting the release time

This sets the amount of time until limiting stops after the output signal goes below the threshold.

**5.** Use to select Release Time, and press.

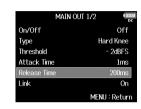

6. Use to adjust the time,

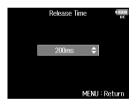

HINT
This can be set from 1 to 500 ms.

# **Setting links**

The limiter can be linked or applied separately to MAIN OUT 1 and MAIN OUT 2, as well as to SUB OUT 1 and SUB OUT 2.

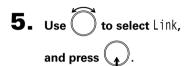

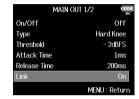

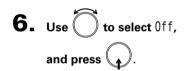

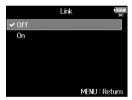

| Setting value | Explanation                                                                                                    |
|---------------|----------------------------------------------------------------------------------------------------|
| Off           | Separates limiter operation.                                                                                                    |
| On            | Links limiter operation. If the signal for either linked signal reaches the threshold, the limiter will operate on both channels. |

# Selecting signals sent to the main outputs (MAIN OUT Routing)

You can send either prefader or postfader signals for each track to the main outputs.

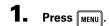

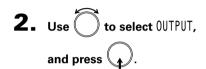

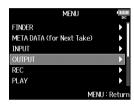

**3.** Use to select MAIN OUT Routing, and press.

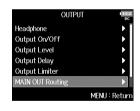

4. Use to select the track for MAIN OUT 1 or MAIN
OUT 2 routing and press .

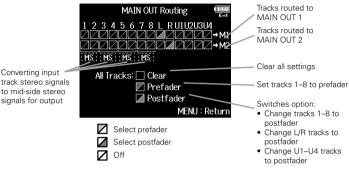

### HINT

Press ( ) to cycle through the options:

Prefader → Postfader → Off.

#### NOTE

- When Audio Interface with Rec is set to On, USB tracks 1–4 can be assigned.
- Tracks 1-8 can be set to Prefader or Postfader.
- The L/R tracks can only be set to Postfader.
- Tracks 1–8, L/R, and USB1–4 cannot be set at the same time.
   Selecting one type will deselect the other.
- When mid-side stereo monitoring is enabled, the pre-fader tracks will be routed automatically to the main outputs, with odd to the left and even to the right. In this case, the routing cannot be changed manually.

**5.** Press MENU.

# Selecting signals sent to the sub outputs (SUB OUT Routing)

You send either prefader or postfader signals for each track to the sub outputs.

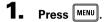

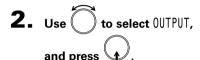

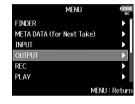

**3.** Use to select SUB OUT Routing, and press.

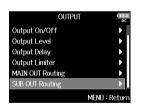

4. Use to select the track for SUB OUT 1 or SUB
OUT 2 routing and press .

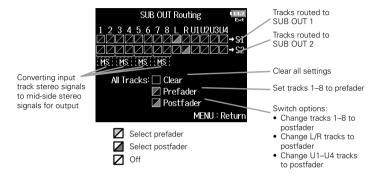

#### HINT

Press to cycle through the options:

Prefader → Postfader → Off.

#### NOTE

- When Audio Interface with Rec is set to On, USB tracks 1–4 can be assigned.
- Tracks 1-8 can be set to Prefader or Postfader.
- The L/R tracks can only be set to Postfader.
- Tracks 1–8, L/R, and USB1–4 cannot be set at the same time.
   Selecting one type will deselect the other.
- When mid-side stereo monitoring is enabled, the pre-fader tracks will be routed automatically to the sub outputs, with odd to the left and even to the right. In this case, the routing cannot be changed manually.

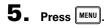

# Timecode overview

The **F8n** can input and output SMPTE timecode.

Timecode is time information written to data when recording video and audio. It is used for video editing, control of other devices, and synchronization of audio and video.

#### Using timecode for editing

If video and audio data both have recorded timecode, aligning them to a timeline and synchronizing them together is easy when using nonlinear editing software.

#### HINT

The F8n uses a precision oscillator that generates timecode with a high degree of accuracy (+/- 0.2 ppm, or approximately 0.5 frames per 24 hours).

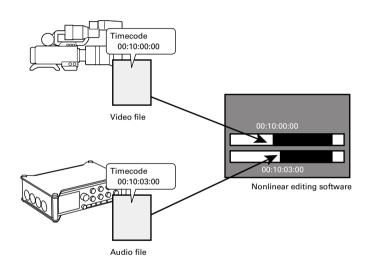

#### **Connection examples**

Connections like the following are possible, depending upon the specific equipment being used with the **F8n**.

#### Synchronizing with a video camera

The F8n records with mic input and transmits timecode. The F8n saves the timecode that it generates with the audio data. The timecode received by the video camera is recorded with the video data.

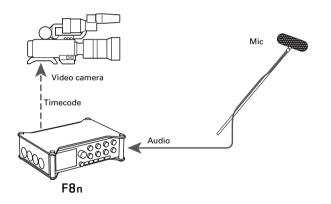

#### Inputting timecode

Timecode is transmitted from an external timecode generator. Both the F8n and the video camera receive timecode and record it with their audio and video data.

The input timecode can also be used to synchronize the F8n audio clock.

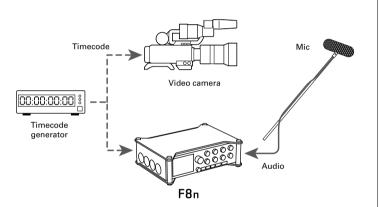

# **Setting timecode functions**

- 1. Press MENU.
- 2. Use to select TIMECODE, and press .

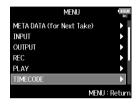

**3.** Use to select Timecode, and press.

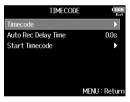

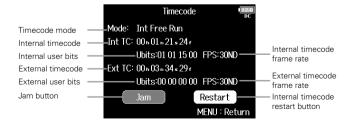

► Continue to one of the following procedures.

| Setting the mode                                                            | P.127 |
|-----------------------------------------------------------------------------|-------|
| Stopping timecode output when recording is stopped.                         | P.128 |
| Synchronizing audio clock with external timecode                            | P.129 |
| Automatically enabling internal timecode when no external timecode is input | P.129 |
| Setting the user bits for internal timecode                                 | P.130 |
| Setting the frame rate for internal timecode                                | P.131 |
| Jamming internal timecode                                                   | P.132 |
| Restarting internal timecode with a specified value                         | P.132 |

### Setting the mode

The timecode mode settings allow you to specify:

- Whether the F8n generates timecode or receives external timecode
- Whether or not timecode continues running when not recording

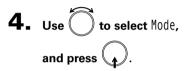

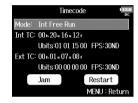

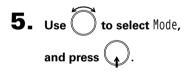

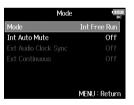

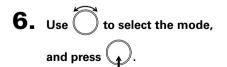

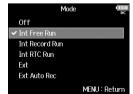

| Setting value  | Explanation                                                           |  |
|----------------|-----------------------------------------------------------------------|--|
| 0"             | No timecode will be written to the recording file.                    |  |
| Off            | Timecode will not be output from the TIMECODE OUT                     |  |
|                | jack.                                                                 |  |
|                | Internal timecode will be generated regardless of the recording mode. |  |
|                | The internal timecode can be set manually using the                   |  |
| Int Free Run   | following menu items:                                                 |  |
| Interior num   | MENU > TIMECODE > Timecode > Jam                                      |  |
|                | MENU >TIMECODE >Timecode > Restart                                    |  |
|                | Timecode will always be output from the TIMECODE OUT jack.            |  |
|                | Internal timecode will be generated only when recording.              |  |
|                | The internal timecode can be set manually using the                   |  |
|                | following menu items:                                                 |  |
| Int Record Run | MENU >TIMECODE >Timecode > Jam                                        |  |
|                | MENU > TIMECODE > Timecode > Restart                                  |  |
|                | When switching from another mode, or when recording                   |  |
|                | stops, the internal timecode will stop at the last value.             |  |
|                | Internal timecode will be generated regardless of the recording mode. |  |
|                | In the following situations, the internal timecode will be            |  |
|                | synchronized (jammed) with the RTC (internal clock):                  |  |
| Int RTC Run    | At startup                                                            |  |
|                | When Date/Time (RTC) has changed (→ P.19)                             |  |
|                | When switching to this timecode mode                                  |  |
|                | Timecode will always be output from the TIMECODE OUT                  |  |
|                | jack.                                                                 |  |
|                | The internal timecode will chase the external timecode.               |  |
| Ext            | You can also enable the automatic generation of internal              |  |
|                | timecode when there is no external timecode (→ P 129)                 |  |

# Setting timecode functions (continued)

| Setting value | Explanation                                              |
|---------------|----------------------------------------------------------|
| Ext Auto Rec  | The internal timecode will chase the external timecode.  |
|               | You can also enable the automatic generation of internal |
|               | timecode when there is no external timecode. (→ P.129)   |
|               | Recording starts automatically when external timecode    |
|               | input is detected. Recording stops automatically when    |
|               | external timecode stops.                                 |

# Stopping timecode output when recording is stopped

You can set whether or not timecode is output from the TIMECODE OUT jack when recording is stopped.

4. Use to select Mode,

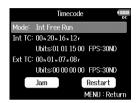

**5.** Use to select Int Auto Mute, and press.

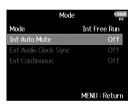

6. Use to select 0n, and press.

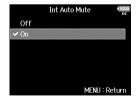

#### NOTE

- Timecode will continue to be output when recording/playback is paused.
- This cannot be set when Mode is set to Off, Int Record Run, Ext or Ext Auto Rec.

# Synchronizing audio clock with external timecode

4. Use to select Mode,

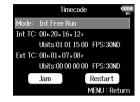

**5.** Use to select Ext Audio Clock Sync, and press.

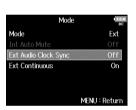

6. Use to select 0n, and press .

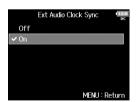

#### NOTE

- This cannot be set when Mode is set to Off, Int Free Run, Int Record Run or Int RTC Run.
- When there is no external timecode, the internal audio clock is enabled to preserve continuity.

# Automatically enabling internal timecode when no external timecode is input

You can enable the automatic generation of internal timecode to preserve continuity when there is no external timecode.

4. Use to select Mode,

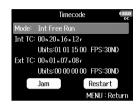

**5.** Use to select Ext

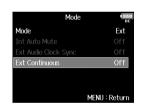

6. Use to select 0n and press .

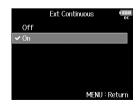

#### NOTE

• This cannot be set when Mode is set to Off, Int Free Run, Int Record Run or Int RTC Run.

# Setting timecode functions (continued)

### Setting the user bits for internal timecode

User bits are data that you can set to be included in the time-code. Up to 8 numbers (0–9) and letters (A–F) can be included. Recording date information, for example, can be useful when editing later.

### Setting the user bits (Ubits) mode

- 4. Use to select Ubits, and press .
- 5. Use to select Mode,

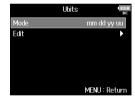

6. Use to select the mode,

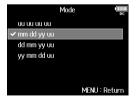

| Setting value | Explanation                                                                                                    |
|---------------|----------------------------------------------------------------------------------------------------|
| uu uu uu uu   | You can set these values as you like on the Edit screen.                                                                                           |
|               | The month, day and year are entered automatically in that order using the RTC setting. You can set the "uu" value as you like on the Edit screen.  |
| dd mm yy uu   | The, day, month and year are entered automatically in that order using the RTC setting. You can set the "uu" value as you like on the Edit screen. |
| yy mm dd uu   | The year, month and day are entered automatically in that order using the RTC setting. You can set the "uu" value as you like on the Edit screen.  |

#### HINT

Only "uu" items can be changed.

### Setting user bits (Ubits)

- **4.** Use  $\bigcirc$  to select Ubits, and press  $\bigcirc$
- 5. Use to select Edit, and press .

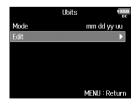

# **6.** Edit the value.

Editing operations

Move cursor or change value:

Select parameter

to change:

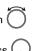

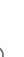

| HINT   |  |
|--------|--|
| 111141 |  |

User bits can only consist of numbers from 0 to 9 and letters from A to F.

7. When done changing the setting, use ( ) to select

Enter, and press

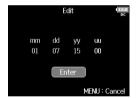

Enter

MFNU: Cancel

# Setting the frame rate for internal timecode

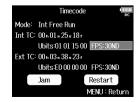

**5.** Use to select the frame

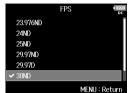

|               | MENU: Return                                                  |
|---------------|---------------------------------------------------------------|
| Setting value | Explanation                                                   |
|               | This is the most common frame rate used with HD cameras       |
| 23.976ND      | and other high-definition video recording. The count is 0.1%  |
|               | slower than the actual time.                                  |
| 24ND          | This is the standard frame rate used for recording film. This |
| 24110         | is also used with HD cameras.                                 |
| 25ND          | This is the frame rate for PAL video. This is used for PAL    |
| 25110         | video, which is used in Europe and other regions.             |
|               | This is a frame rate used for NTSC color video and HD         |
| 29.97ND       | cameras. The count is 0.1% slower than the actual time. This  |
| 29.97110      | is used for NTSC video, which is used in Japan, the United    |
|               | States and other countries.                                   |
|               | This is an adjusted frame rate that uses drop frames to make  |
| 29.97D        | NTSC match the actual time. This is used with video for       |
|               | broadcast that requires the actual time frame to be matched.  |
|               | This is used to synchronize sound with film that is being     |
| 30ND          | transferred to NTSC video. This is the standard frame rate    |
| SUND          | used for black-and-white television in Japan, the United      |
|               | States and other countries.                                   |
|               | This rate is used for special applications. This synchronizes |
| 30D           | with film sound to be transferred to NTSC using 29.97fps      |
|               | drop frame. The count is 0.1% faster than the actual time.    |

#### NOTE

Matching frame rates must be set in advance on all connected video and audio devices.

# Setting timecode functions (continued)

### Jamming internal timecode

Timecode input through the TIMECODE IN jack is used to set internal timecode.

4. Use to select Jam, and press .

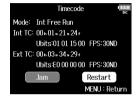

### Restarting internal timecode with a specified value

4. Use to select Restart, and press.

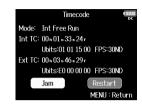

- **5.** Set the restart value.
  - Editing operations

Move cursor or change value: Turn Select parameter to change: Press

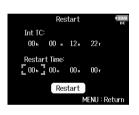

6. Use to select Restart, and press.

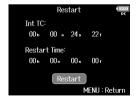

# Setting automatic timecode recording delay (Auto Rec Delay Time)

If set to record automatically when external timecode is received, unnecessary recording could occur when timecode is received for a brief amount time. In order to prevent this, you can set the amount of time until recording starts after timecode is received.

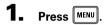

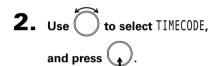

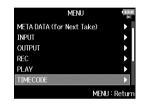

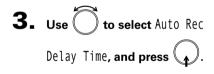

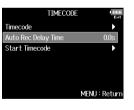

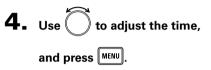

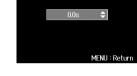

Auto Rec Delay Time

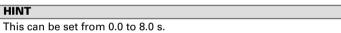

# Setting timecode initialization used at startup (Start Timecode)

Since internal timecode stops when the F8n is turned off, the timecode is automatically initialized (jammed) during startup. You can set the value that is used for jamming at that time.

1. Press MENU.

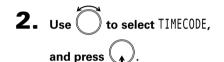

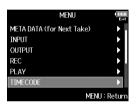

**3.** Use to select Start Timecode, and press.

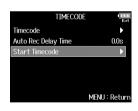

► Continue to one of the following procedures.

| Setting how timecode is initialized at startupP.    | 134 |
|-----------------------------------------------------|-----|
| Correcting timecode errors after the power has been |     |
| turned offP.                                        | 135 |

### Setting how timecode is initialized at startup

4. Use to select Mode, and press .

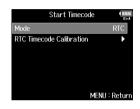

**5.** Use to set how timecode is initialized, and press .

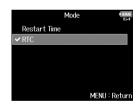

| Setting value | Explanation                                                                                                    |  |
|---------------|----------------------------------------------------------------------------------------------------|--|
| RestartTime   | When the $F8n$ starts, the value set by Restart ( $\rightarrow$ P.132) is used to jam the internal timecode.                                                                                                    |  |
| RTC           | When the <b>F8n</b> starts, its timecode is restored from the timecode when the power was turned off and advanced by the elapsed time using the Date/Time (RTC) setting (→ P.19).  Since RTC is less precise than internal timecode, discrepancies will occur. |  |

# Correcting timecode errors after the power has been turned off

When the mode of Start Timecode is set to RTC, turning the power off lowers the timecode precision, but this function can improve the error to the value close to 0.2 ppm when the power has been turned off.

4. Use to select RTC

Timecode Calibration, and

press .

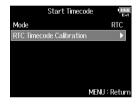

**5.** Use to select

Recalibrate, and press

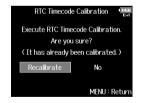

6. Use to select Yes, and press.

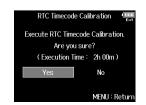

7. Calibration completes.

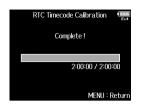

**8.** To cancel calibration, press

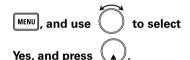

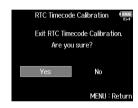

#### NOTE

- $\bullet\,$  The F8n is calibrated before being shipped new from the factory.
- After calibrating once, the result will be retained.
- If the F8n is moved to and used in an extremely hot or cold location, timecode precision could change slightly when the power is turned off. In such cases, we recommend calibrating it again.
- Calibration is not possible when Audio Interface with Rec is set to On.
- Calibration is only possible when StartTimecode mode is set to RTC.
- Calibration is not possible when an **FRC-8** is connected.

### Slate mic and slate tone overview

When recording with the F8n, you can add audio comments that describe, for example, the scene being filmed or the anticipated cuts. You can also record slate tone signals that can be used to synchronize with video.

The F8n has a built-in slate mic for recording comments and the ability to output a variable frequency tone signal.

#### HINT

A "slate" is a clapperboard used when recording video.

#### NOTE

- The slate mic and slate tone cannot be used at the same time.
- The slate mic and slate tone cannot be used during audio file playback.

# **Recording with the slate mic (Slate Mic)**

You can use the built-in slate mic to record comments and to keep notes about recorded takes.

1. Press MENU.

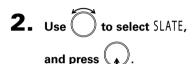

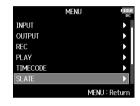

**3.** Use to select Slate Mic, and press.

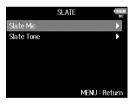

► Continue to one of the following procedures.

| Setting the volume      | P.137 |
|-------------------------|-------|
| Setting the routing     | P.138 |
| Recording               | P.139 |
| Disabling the slate mic | P.139 |

# Setting the volume

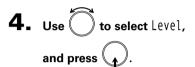

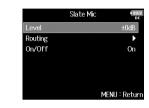

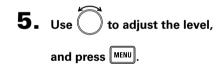

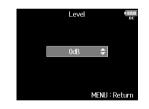

# HINT

This can be set from 0 to 24 dB.

# Recording with the slate mic (Slate Mic) (continued)

### Setting the routing

Set the destination for the slate mic signal.

4. Use to select Routing,

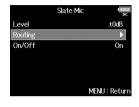

**5.** Use to select the tracks/outputs for slate mic signal routing and press.

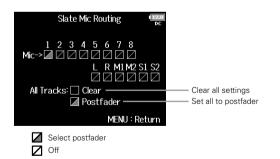

#### NOTE

Routing to tracks 1–8 is not possible when operating the F8n as an audio interface (Stereo Mix).

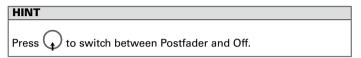

6. Press MENU

### Recording

- 4. Press to start recording.
- **5.** Push left toward the mic symbol and release.
- 6. To disable the slate mic, push left toward the mic symbol again and release.

#### NOTE

- When the slate mic is in use, other signals input to the tracks that it is routed to are muted.
- The slate mic signal is always routed to the headphone L/R channels regardless of other routing settings.
- The MAIN OUT 1/2 and SUB OUT 1/2 faders do not affect the levels of the slate mic and slate tone.

#### HINT

If you push and hold in left toward the mic symbol for two or more seconds, the slate mic will be enabled until you release the switch.

### Disabling the slate mic

You can set the slate mic so that it will not be enabled if is accidentally pushed left toward the mic symbol.

4. Use to select 0n/0ff, and press .

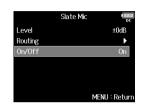

**5.** Use to select Off (Lock), and press.

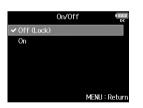

# Recording a slate tone (Slate Tone)

By adding a slate tone when the recording starts, aligning audio to video during editing will be easier. You can also use a slate tone to coordinate levels with connected equipment.

1. Press MENU.

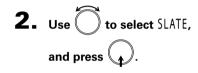

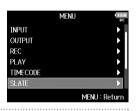

Tone, and press .

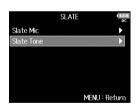

► Continue to one of the following procedures.

| P.140 |
|-------|
| P.141 |
| P.141 |
| P.142 |
| P.143 |
|       |

## Setting the volume

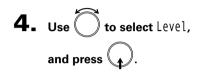

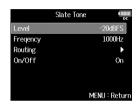

**5.** Use to adjust the level, and press MENU.

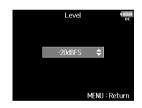

HINT
This can be set from -20 to 0 dBFS.

### Setting the frequency

4. Use to select Frequency,

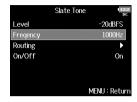

**5.** Use to adjust the frequency, and press MENU

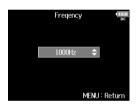

HINT

This can be set from 100 to 10,000 Hz.

### **Setting the routing**

Set the destination for the slate tone signal.

4. Use to select Routing,

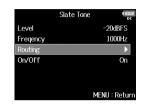

**5.** Use to select the tracks/outputs for slate tone signal routing and press.

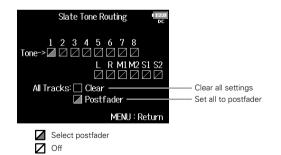

#### NOTE

Routing to tracks 1–8 is not possible when operating the **F8n** as an audio interface (Stereo Mix).

# Recording a slate tone (Slate Tone) (continued)

HINT

Press ( ) to switch between Postfader and Off.

6. Press MENU.

### Recording

- 4. Press to start recording.
- **5.** Push right toward the tone symbol and release.

#### NOTE

- When the slate tone is in use, other signals input to the tracks that it is routed to are muted.
- The slate tone signal is always routed to the headphone L/R channels regardless of other routing settings.
- The MAIN OUT 1/2 and SUB OUT 1/2 faders do not affect the levels of the slate mic and slate tone.

#### HINT

If you push and hold right toward the tone symbol for one or more seconds, the slate tone will be enabled until you push the switch toward the tone symbol again.

### Disabling the slate tone

You can set the slate tone so that it will not be enabled if is accidentally pushed right toward the tone symbol.

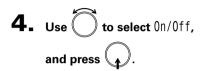

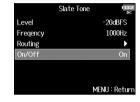

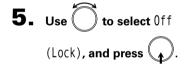

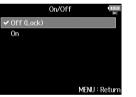

# **Exchanging data with a computer (SD Card Reader)**

By connecting the F8n to a computer, you can check and copy data on SD cards.

### Connecting to a computer

1. Press MENU.

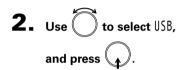

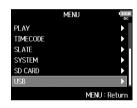

3. Use to select SD Card
Reader, and press.

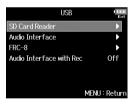

4. Connect the F8n and computer with a USB cable.

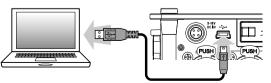

#### NOTE

- The following operating systems are supported: Windows: Windows 7 or later
  - Mac OS: Mac OS X (10.8 or later)
- The F8n cannot operate on USB bus power. Use the internal batteries, the dedicated AC adapter or an external DC power supply to power it.

#### HINT

When the F8n is connected to a computer, the SD cards loaded in slots 1 and 2 are recognized as separate SD cards.

### **Disconnecting**

1. Disconnect on the computer.

Windows: Select F8n from the "Safely Remove Hardware and Eject Media" icon on the bottom of the computer screen.

Mac OS: Drag and drop the F8n icon to the Trash.

#### NOTE

Always follow correct computer disconnection procedures before removing the USB cable.

**2.** Disconnect the cable from the computer and the F8n, and press  ${\color{red} \,}^{\text{MENU}}.$ 

# Using as an audio interface (Audio Interface)

F8n input signals can be input directly to a computer or an iOS device, and playback signals coming from a computer or an iOS device can be output from the F8n.

#### Connecting to a computer or an iOS device

- 1. Press MENU.
- 2. Use to select USB and press.

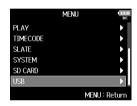

**3.** Use to select Audio
Interface, and press

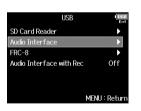

4. Use to select the mode and connected device, and press .

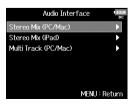

| Setting value           | Explanation                                                                                                    |  |  |
|-------------------------|----------------------------------------------------------------------------------------------------|--|--|
| Stereo Mix<br>(PC/Mac)  | This is a 2-in/2-out connection mode for Mac/Windows and sends tracks 1–8 as a stereo mix.                                                                                                    |  |  |
| Stereo Mix<br>(iPad)    | This is a 2-in/2-out connection mode for iOS devices and sends tracks 1–8 as a stereo mix.                                                                                                    |  |  |
| Multi Track<br>(PC/Mac) | This is an 8-in/4-out connection mode for Mac/Windows and sends tracks 1–8 as separate signals (cannot be used with an iOS device).  A driver is necessary for use with Windows. Download the driver from the ZOOM website (www.zoom.co.jp/). |  |  |

**5.** Use a USB cable to connect the F8n and the

computer or iOS device.

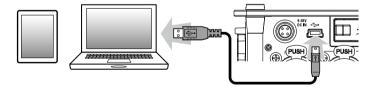

# Using as an audio interface (Audio Interface) (continued)

#### NOTE

- A Lightning to USB Camera Adapter is necessary to connect an iOS device.
- The F8n cannot operate on USB bus power. Use the internal batteries, the dedicated AC adapter or an external DC power supply to power it.
- When the F8n is used as an audio interface and the sampling rate is set to 44.1/48 kHz, latency increases 2 ms. When latency increases while monitoring sounds being recorded with a mic in real-time, interference occurs between sound transmitted through the air from the source and the delayed monitored sound, possibly making accurate monitoring of the sounds difficult.

#### **Disconnecting**

- 1. Press MENU.
- 2. Use to select Exit,

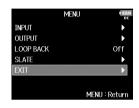

**3.** Use to select Yes, and press.

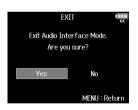

4. Disconnect the cable from the computer or iOS device and the F8n.

# Using SD card recording and audio interface functions at the same time (Audio Interface with Rec)

In addition to the two SD cards, a computer can also be used for recording backup.

#### Connecting

- 1. Press MENU
- 2. Use to select USB, and press .

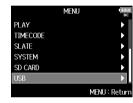

**3.** Use to select Audio
Interface with Rec, and press

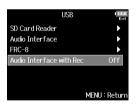

4. Use to select 0n, and press .

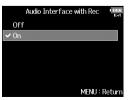

**5.** Use a USB cable to connect the F8n and the computer.

# Using SD card recording and audio interface functions at the same time (Audio Interface with Rec) (continued)

#### NOTE

- The F8n cannot operate on USB bus power. Use the internal batteries, the dedicated AC adapter or an external DC power supply to power it.
- Audio Interface with Rec cannot be used with the following settings and functions.
  - Sampling rate settings other than 44.1/48 kHz
  - SD Card Reader (→ P.144)
  - Audio Interface (→ P.145)
  - FRC-8 (→ P.152)
- A driver is necessary for use with Windows. Download the driver from the ZOOM website (www.zoom.co.jp/).
- When Audio Interface with Rec is set to On, the sampling rate cannot be changed.
- When Audio Interface with Rec is set to On, files with sampling rates that differ from the F8n setting cannot be played.
- Set the input source to USB1–4 (→ P. 80) or set USB1–4 to the output routing (→ P109, 122, 123) to monitor sound played back from the computer. (→ P. 80)
- When Audio Interface with Rec is set to On, the F8n latency will increase 2 ms. When monitoring sounds being recorded with a mic in real-time, increased latency can cause interference between sound transmitted through the air from the source and the delayed monitored sound, possibly making accurate monitoring of the sounds difficult.

#### **Disconnecting**

- 1. Press MENU.
- 2. Use to select Off, and press .

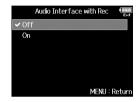

**3.** Disconnect the cable from the computer and the F8n

# **Audio interface block diagrams**

#### Stereo Mix

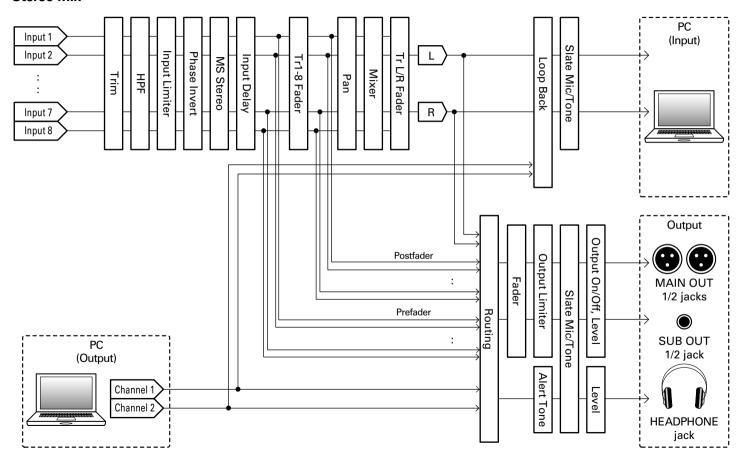

# Audio interface block diagrams (continued)

#### Multi Track

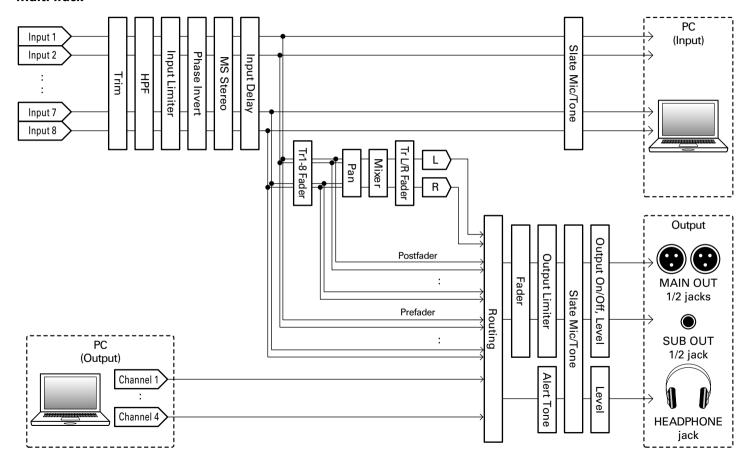

# **Audio interface settings**

The following settings can be made when using the F8n as an audio interface. See the relevant pages for details about operation.

#### Setting loop back (Stereo Mix only)

This function allows the playback sound from the computer or iOS device and the **F8n** inputs to be mixed and sent back to the computer or iOS device (loop back).

You can use this function to add narration to music played back from the computer and record the mix or stream it from the computer, for example.

- 1. Press MENU
- 2. Use to select LOOP BACK, and press .

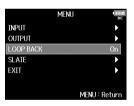

3. Use to select 0n, and press .

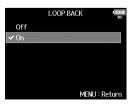

#### Mixing inputs

You can adjust the mix balance of input signals sent to the computer or iOS device. When using Multitrack mode, the individual inputs will be sent. When using Stereo Mix mode, the mixed stereo signal will be sent.

1. Open the mixer on the Home
Screen. (→ P.11)

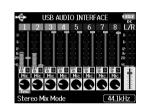

2. Adjust the parameter settings.

See "Adjusting the input signal monitoring balance" (→ P.75) for how to change settings.

# Using an FRC-8 as a controller (Connect)

By connecting an FRC-8 to the F8n, you can use it to adjust trim, fader and pan settings, for example.

- 1. Press MENU.
- 2. Use to select USB, and press.

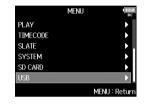

**3.** Use to select FRC-8, and press.

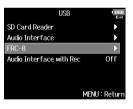

4. Use to select Connect, and press .

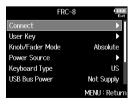

- 5. Use a USB cable to connect the F8n and the FRC-8.
- 6. Turn the FRC-8 power ON.

# NOTE When disconnecting the FRC-8, select "Disconnect" before unplugging the USB cable.

# Setting the type of keyboard connected to the FRC-8 (Keyboard Type)

You can connect a PC keyboard to the **FRC-8** and use it to input characters. Set the type of PC keyboard connected to the **FRC-8**.

SD CARD

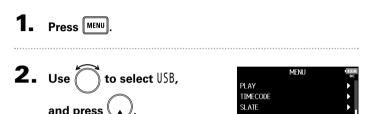

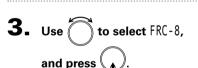

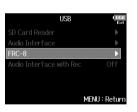

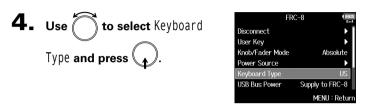

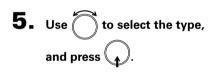

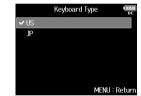

| Setting value | Explanation                         |
|---------------|-------------------------------------|
| US            | Use for English-language keyboards. |
| JP            | Use for Japanese keyboards.         |

# Setting FRC-8 fader and knob operation (Knob/Fader Mode)

How the FRC-8 faders and TRIM/PAN knobs operate when their positions differ from actual parameter values can be set.

1. Press MENU.

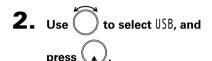

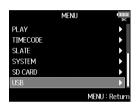

3. Use to select FRC-8, and press .

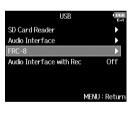

**4.** Use to select Knob/Fader Mode, and press.

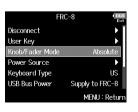

5. Use to select the FRC-8 fader and knob operation, and press .

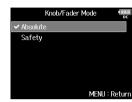

| Setting value | Explanation                                                                                                    |  |  |
|---------------|----------------------------------------------------------------------------------------------------|--|--|
| Absolute      | When a knob or fader is operated, the parameter value will change to the value shown by that knob or fader.             |  |  |
| Safety        | When a knob or fader is operated, the parameter value will not change until the knob or fader first matches that value. |  |  |

# NOTE The FRC-8 headphone volume operation cannot be changed.

# Setting user keys for the FRC-8 (User Key)

You can assign functions to the **FRC-8** user keys.

1. Press MENU

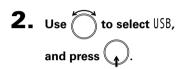

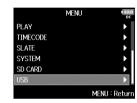

**3.** Use to select FRC-8, and press .

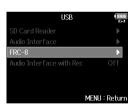

4. Use to select User Key, and press .

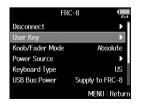

**5.** Use to select the key to which to assign a function, and press .

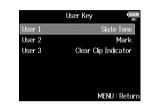

**6.** Use to select the function to assign, and press .

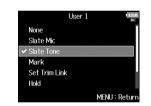

| Setting value | Explanation                                         |
|---------------|-----------------------------------------------------|
| None          | No function is assigned.                            |
| Slate Mic     | Enable and disable the slate mic.                   |
| SlateTone     | Generate and stop slate tones.                      |
| Mark          | Add marks to WAV format takes during recording      |
| IVIAIK        | and playback.                                       |
| SetTrim Link  | Open the MENU > INPUT > Trim Link screen.           |
| Hold          | Use to disable the keys set with "Key Hold Target". |
| Clear Clip    | Clear the level meter clipping indicators.          |
| Indicator     |                                                     |
| Circled       | Circle the currently selected take.                 |

# Setting the power supply used by the FRC-8 (Power Source)

Set the DC power supply shutdown voltage, nominal voltage and type of batteries so that the remaining power supply charge can be shown accurately. On this menu page, you can check the voltage of each power supply and the remaining battery capacity.

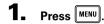

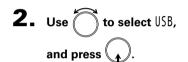

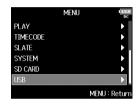

**3.** Use to select FRC-8, and press .

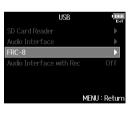

4. Use to select Power Source, and press.

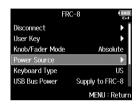

Power settings for the **FRC-8** are the same as for the **F8n** . See "Setting the power supply used" ( $\rightarrow$  P.22).

#### NOTE

When multiple power supplies are connected, they will be used in the following order of priority.

- 1. DC power supply (Ext DC)
- 2. USB bus power (supplied by F8n)
- 3. AA batteries (Int AA)

The voltages of each power supply are shown on the display.

# Powering the FRC-8 with USB bus power (USB Bus Power)

The F8n can supply USB bus power to the FRC-8.

1. Press MENU

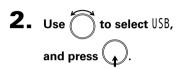

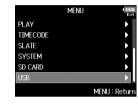

**3.** Use to select FRC-8, and press.

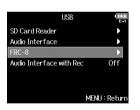

**4.** Use to select USB Bus Power, and press.

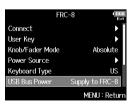

**5.** Use to select Supply to FRC-8, and press.

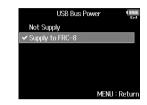

#### HINT

When the F8n is supplying bus power, do not connect any device other than an FRC-8 to the USB port. Doing so could damage the F8n and the connected device.

# Setting the FRC-8 LED brightness (LED Brightness)

You can adjust the brightness of the LEDs on the FRC-8.

1. Press MENU

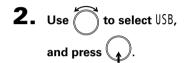

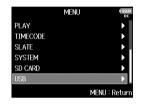

**3.** Use to select FRC-8, and press.

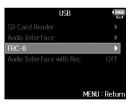

4. Use to select LED

Brightness, and press

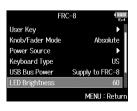

**5.** Use to adjust the brightness, and press MENU.

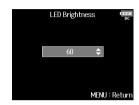

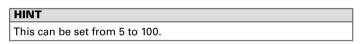

# **Updating the FRC-8 firmware**

You can check the **FRC-8** firmware version and update it to the latest version. The latest update file can be downloaded from the ZOOM website (www.zoom.co.jp).

See "Using an FRC-8 as a controller" (→P.152), and connect the F8n and the FRC-8.

#### NOTE

Updating is not possible if the remaining battery or DC power supply charge is low. In this case, replace the batteries with new ones or use a charged DC power supply.

- 2. Copy the update file to the root directory on an SD card.
- 3. Load the SD card into the SD CARD 1 slot.

#### NOTE

If an SD card is loaded in the SD CARD 2 slot, eject it.

4. Press MENU

5. Use to select USB and press .

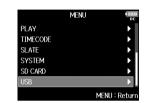

6. Use to select FRC-8,

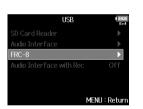

► Continue to one of the following procedures.

| Checking the firmware version | P.160 |
|-------------------------------|-------|
| Updating the firmware         | P.160 |

# Updating the FRC-8 firmware (continued)

#### Checking the firmware version

7. Use to select Firmware Version, and press.

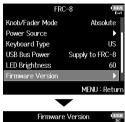

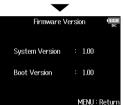

#### Updating the firmware

7. Use to select Update
Firmware, and press.

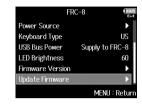

8. Use to select Yes, and press .

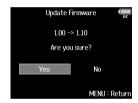

#### NOTE

Do not turn the power off, remove an SD card or disconnect the USB cable during an update. Doing so could cause the **FRC-8** to become unstartable.

**9.** After the update completes, turn the FRC-8 power off.

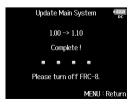

# Setting how timecode is shown (HomeTimecode Display Size)

You can change the size of the timecode display on the Home Screen.

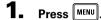

**2.** Use to select SYSTEM, and press .

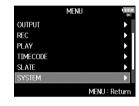

**3.** Use to select Home Timecode Display Size, and press .

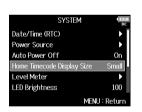

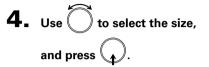

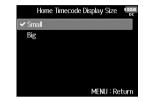

| Setting value | Explanation                                                                                  |  |  |
|---------------|----------------------------------------------------------------------------------------------|--|--|
|               | The timecode is small and the time counter is large.                                         |  |  |
| Small         | 000:00:00 1MT 23.976MD 00:00:16:17 DC                                                        |  |  |
| Big           | The timecode is large and the time counter is small.  00:00:37:22 INT 23.976ND 000:00:00  DC |  |  |

# **Setting level meter appearance (Level Meter)**

You can set how the level meters appear on the display.

1. Press MENU.

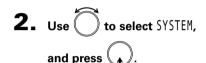

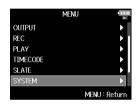

**3.** Use to select Level Meter, and press.

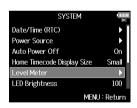

► Continue to one of the following procedures.

| Setting the type                           | P.162 |
|--------------------------------------------|-------|
| Setting the peak hold time                 | P.163 |
| Setting the level meter resolution         | P.164 |
| Setting which track level meters are shown |       |
| on the Home Screen                         | P.164 |
| Showing track names on level meters        | P.165 |
| Setting the level meter reference          | P.165 |

#### Setting the type

You can set whether the level meters use VU or Peak style.

4. Use to select Type,

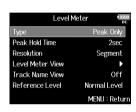

**5.** Use to select the type, and press .

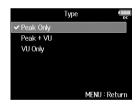

| Setting value                                  | Explanation                                                                                                    |  |  |
|------------------------------------------------|----------------------------------------------------------------------------------------------------|--|--|
| Peak Only                                      | 1                                                                                                    |  |  |
|                                                | The actual peak level of the signal (dBFS) is shown.                                                                                                    |  |  |
| Peak + VU                                      | Both VU and peak level are shown simultaneously. In this mode, the bars function as a VU meter except for the right most bar, which shows the peak level. |  |  |
| VU Only  1 1 1 1 1 1 1 1 1 1 1 1 1 1 1 1 1 1 1 |                                                                                                    |  |  |

## Setting the peak hold time

4. Use to select Peak Hold
Time, and press.

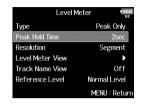

**5.** Use to adjust the peak hold time, and press.

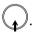

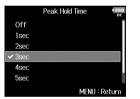

# Setting level meter appearance (Level Meter) (continued)

#### Setting the level meter resolution

4. Use to select

Resolution, and press

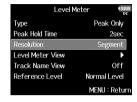

**5.** Use to select the resolution, and press.

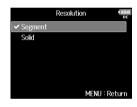

| Setting value | Explanation |  |  |
|---------------|-------------|--|--|
| Segment       | 1           |  |  |
| Solid         | 1           |  |  |

# Setting which track level meters are shown on the Home Screen

You can change which tracks are shown on the Home Screen.

4. Use to select Level

Meter View, then View1 
View4, and press

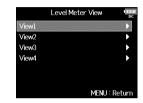

**5.** Use to select tracks to show, and press.

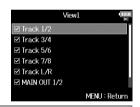

HINT

Multiple tracks can be shown. Not showing any tracks is also possible. If none of the check boxes are checked, no track level meters will appear on the Home Screen.

6. Press MENU

#### Showing track names on level meters

4. Use to select Track Name
View, and press.

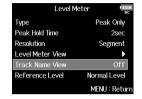

5. Use to select On,

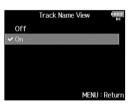

| Setting value | Explanation                                                                                |
|---------------|--------------------------------------------------------------------------------------------|
| Off           | The track names are not shown on the level meters.                                         |
| On            | The track names set with the "Track Name" setting (→ P. 48) are shown on the level meters. |

#### Setting the level meter reference

4. Use to select Reference
Level, and press.

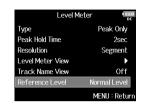

**5.** Use to select the reference level setting, and press .

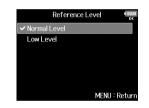

# Setting level meter appearance (Level Meter) (continued)

|               | Explanation                           |                                                  |
|---------------|---------------------------------------|--------------------------------------------------|
| Setting value | When level meter type is<br>Peak Only | When level meter type is<br>Peak + VU or VU Only |
|               | -45 -20 -16 -12 -6 0                  | 11111111111111111111111111111111111111           |
|               | The center of the level               | The center of the level meter                    |
| Normal Level  | meter is -12 dBFS. Clear              | is 0 VU (-20 dBFS). Clear mon-                   |
| Normal Level  | monitoring of levels                  | itoring of levels higher than 0                  |
|               | higher than -12 dBFS is               | VU (-20 dBFS) is possible.                       |
|               | possible.                             |                                                  |
| Low Level     | -50 -40 -30 -20 -12 -6 0              |                                                  |
|               | The center of the level               | The center of the level meter is                 |
|               | meter is -20 dBFS. Clear              | -10 VU (-30 dBFS). Clear moni-                   |
|               | monitoring of levels                  | toring of levels lower than -10                  |
|               | lower than -20 dBFS is                | VU (-30 dBFS) is possible.                       |
|               | possible.                             |                                                  |

# **Setting the LED brightness (LED Brightness)**

You can adjust the brightness of the LED level meters on the front of the F8n.

- 1. Press MENU
- 2. Use to select SYSTEM,

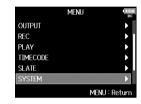

**3.** Use to select LED Brightness, and press.

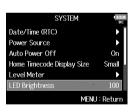

4. Use to adjust the

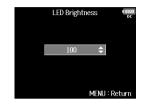

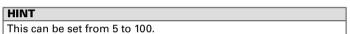

# Making display settings (LCD)

You can make settings related to the display.

1. Press MENU.

**2.** Use to select SYSTEM, and press .

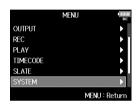

**3.** Use to select LCD, and press .

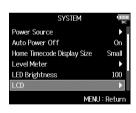

► Continue to one of the following procedures.

| Setting the display brightnessP.1                        | 68 |
|----------------------------------------------------------|----|
| Changing the display backlight settingP.1                | 69 |
| Making the display easier to read under bright light P.1 | 69 |

## Setting the display brightness

4. Use to select

Brightness, and press.

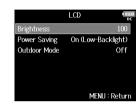

**5.** Use to adjust the brightness, and press MENU.

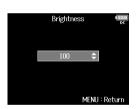

HINT
This can be set from 5 to 100.

#### Changing the display backlight setting

You can set the display backlight to dim after 30 seconds without use.

**4.** Use to select Power Saving, and press.

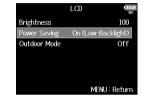

**5.** Use to select the setting, and press .

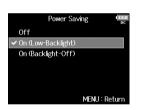

| Setting value      | Explanation                                                                  |
|--------------------|------------------------------------------------------------------------------|
| Off                | The backlight brightness does not change even after time passes without use. |
| On (Low-Backlight) | The backlight dims after time without use.                                   |
| On (Backlight-Off) | The backlight turns off after time without use.                              |

#### Making the display easier to read under bright light

The display can be set to be easier to read in bright environments including in sunlight.

4. Use to select Outdoor Mode, and press .

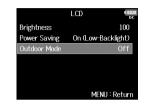

**5.** Use to select 0n, and press .

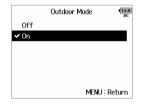

# **Adding marks when pausing (PLAY Key Option)**

You can set how marks are added when is pressed while recording or playing back a WAV format file.

1. Press MENU

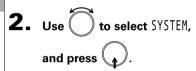

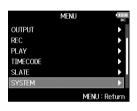

3. Use to select PLAY Key
Option, and press .

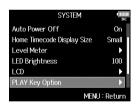

► Continue to one of the following procedures.

| Setting how marks are added when recordingP.170 | 0 |
|-------------------------------------------------|---|
| Setting how marks are added when playingP.17    | 1 |

### Setting how marks are added when recording

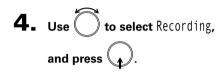

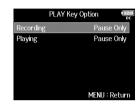

**5.** Use to select how marks are added, and press .

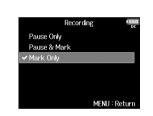

| Setting value | Explanation                                |
|---------------|--------------------------------------------|
| Pause Only    | Pressing will pause without adding a mark. |
| Pause & Mark  | Pressing will pause and add a mark.        |
| Mark Only     | Pressing will add a mark without pausing.  |

## Setting how marks are added when playing

4. Use to select Playing, and press.

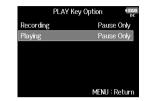

**5.** Use to select how marks are added, and press .

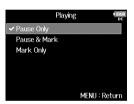

| Setting value | Explanation                                |
|---------------|--------------------------------------------|
| Pause Only    | Pressing will pause without adding a mark. |
| Pause & Mark  | Pressing will pause and add a mark.        |
| Mark Only     | Pressing will add a mark without pausing.  |

# **Setting the keys held (Key Hold Target)**

Use the hold function to prevent misoperation during recording. Press + 8 to turn it on/off. Follow these instructions to set which keys are disabled by the hold function.

- 1. Press MENU.
- **2.** Use to select SYSTEM, and press .

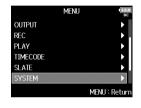

**3.** Use to select Key Hold Target, and press.

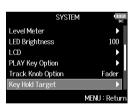

4. Use to select the keys held, and press.

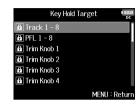

#### HINT

You can select Track 1-8, PFL 1-8, Trim Knob 1–8, Slate Mic, Slate Tone, Encoder, MENU, HP Volume, REW, STOP, FF, PLAY and REC.

**5.** Press MENU.

#### HINT

- Even when hold is on for "STOP" and "Track1-8", you can press
   + 8 to turn the hold function off.
- Operation using the FRC-8 and F8 Control is possible even when the hold function is on.

# **Checking SD card information (Information)**

You can check the size and free space of SD cards.

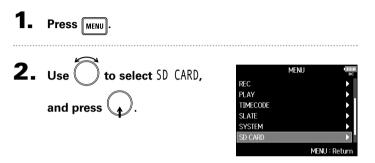

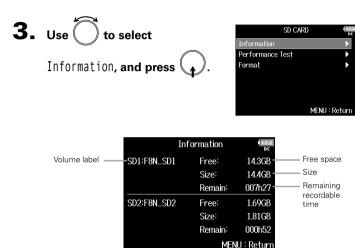

# **Testing SD card performance (Performance Test)**

You can test whether an SD card can be used with the F8n. The Quick Test is basic, and the Full Test checks the entire SD card.

1. Press MENU

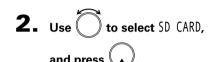

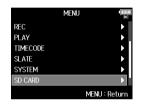

Performance Test, and press .

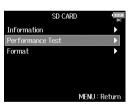

4. Use to select the SD card to test, and press

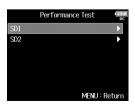

► Continue to one of the following procedures.

#### Conducting a quick test

**5.** Use to select Quick Test, and press.

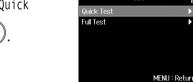

6. Use to select Yes,

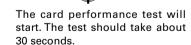

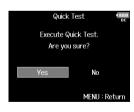

# 7. The test completes.

The result of the evaluation will be shown.

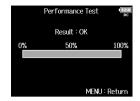

**8.** Press MENU to stop the test.

#### NOTE

Even if a performance test result is "OK", there is no guarantee that writing errors will not occur. This information is just to provide guidance.

### Conducting a full test

**5.** Use to select Full Test,

nd press .

The amount of time required for the full test will be shown.

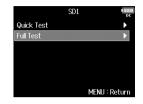

6. Use to select Yes,

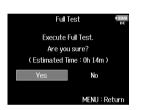

7. The test completes.

The result of the evaluation will be shown.

If the access rate MAX reaches 100%, the card will fail (NG).

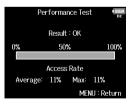

# Testing SD card performance (Performance Test) (continued)

**8.** Press MENU to stop the test.

#### NOTE

- You can press 🗾 to pause and resume the test.
- Even if a performance test result is "OK", there is no guarantee that writing errors will not occur. This information is just to provide guidance.

# **Formatting SD cards (Format)**

SD cards must be formatted for use with the F8n.

- 1. Press MENU
- 2. Use to select SD CARD, and press .

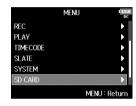

3. Use to select Format, and press .

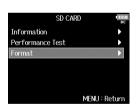

4. Use to select the card to initialize, and press.

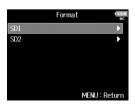

**5.** Use to select Yes,

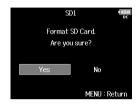

#### NOTE

- Before using SD cards that have just been purchased or that have been formatted by a computer, they must be formatted by the F8n.
- Be aware that all data previously saved on an SD card will be deleted when it is formatted.

# Checking the F8n Shortcut List

The F8n has a shortcut feature that allows quick access to various functions. See the "List of shortcuts" ( $\rightarrow$  P. 191) for information about the shortcut functions.

- 1. Press MENU.
- **2.** Use to select SYSTEM, and press .

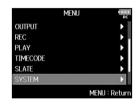

3. Use to select Shortcut
List, and press.

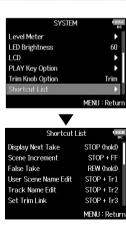

# Backing up and loading F8n settings (Backup/Load Settings)

F8n settings can be backed up to and loaded from SD cards.

1. Press MENU.

2. Use to select SYSTEM,

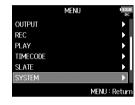

3. Use to select

Backup/Load Settings,

and press .

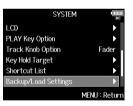

4. Use to select the SD card to use for backup/

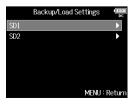

► Continue to one of the following procedures.

| Backing up | P.179 |
|------------|-------|
| Loading    | P.180 |

#### **Backing up**

This saves a backup file to the "F8n\_SETTINGS" folder in the root directory of the SD card.

**5.** Use to select Backup and press.

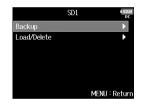

**6.** Edit the name of the file

#### saved.

See "Character input screen" (→ P.13) for how to input characters.

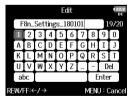

#### HINT

The extension of the saved backup file is ".ZSF".

# Backing up and loading F8n settings (Backup/Load Settings) (continued)

#### Loading

You can load a backup file that is saved in the "F8n\_SET-TINGS" folder in the root directory of the SD card.

**5.** Use to select Load/

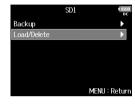

6. Use to select the file to load, and press.

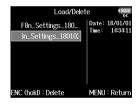

You can press and hold to delete a file. Deleting a file will completely erase its data.

7. Use to select Yes, and press .

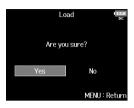

No

# **Restoring default setting values (Factory Reset)**

You can restore the factory default settings.

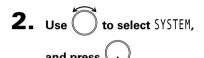

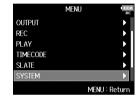

**3.** Use to select Factory Reset, and press.

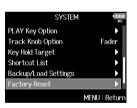

4. Use to select Yes, Factory Reset Reset all settings. Are you sure? and press The settings will be reset and the power will automatically turn off.

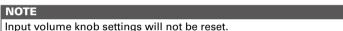

# **Checking the firmware version (Firmware Version)**

You can check the firmware version.

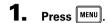

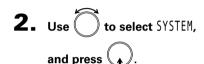

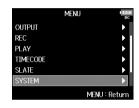

**3.** Use to select Firmware Version, and press.

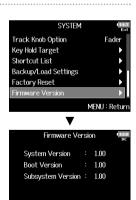

MENU: Return

### **Updating the firmware**

The **F8n** firmware can be updated to the latest versions.

The latest update file can be downloaded from the ZOOM website (www.zoom.co.jp).

Install new batteries in the F8n or connect the dedicated AC adapter to the DC IN connector.

#### NOTE

Upgrading is not possible if the remaining battery power is low. In this case, replace the batteries with new ones or use the adapter.

- 2. Copy the update file to the root directory on an SD card.
- **3.** Load the SD card into the SD CARD 1 slot, and turn the power on while pressing .

#### NOTE

If an SD card is loaded in the SD CARD 2 slot, eject it first.

4. Use to select Yes and press .

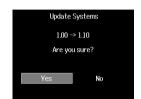

#### NOTE

Do not turn the power off or remove the SD card during the update.

Doing so could cause the **F8n** to become unstartable.

**5.** After the update completes, turn the power off.

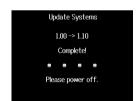

# **Troubleshooting**

If you think that the F8n is operating incorrectly, check the following items first.

#### Recording/playback trouble

- ◆There is no sound or output is very quiet
- · Check the connections to your monitoring system and its volume setting.
- · Confirm that the volume of the **F8n** is not too low. ( $\rightarrow$  P.75)
- ◆ No sound from connected equipment or inputs or it is very quiet
- · If you are using a mic capsule, confirm that it is oriented correctly.
- · Check the input level settings. (→ P.28)
- · If a CD player or other device is connected to an input jack, raise the output level of that device.
- · Check the input signal monitoring settings. (→ P.75)
- · Check the phantom power and plug-in power settings. (→ P.90, P.93)
- Check the headphone, MAIN OUT 1/2 and SUB OUT 1/2 routing settings. (→ P.108, P.122-123)
- ◆ Recording is not possible
- · Confirm that track keys are lit red.
- · Confirm that the SD card has free space. (→ P.173)
- · Confirm that an SD card is loaded properly in a card slot.
- · If "Card Protected!" appears on the display, the SD card write-protection is enabled. Slide the lock switch on the SD card to disable write-protection.

#### ◆ The recorded sound cannot be heard or is very quiet

- $\cdot$  Confirm that the volume levels of the tracks are not too low. ( $\rightarrow$  P.52)
- · Confirm that track keys are lit green during playback.

#### Other trouble

- $\bullet$  Computer does not recognize the  $F8\,n$  even though it is connected to the USB port
- · Confirm that the operating system is compatible. (→ P.144)
- The operation mode must be set on the F8n to allow the computer to recognize the F8n. ( $\rightarrow$  P.145)

### ◆ Battery operation time is short

Making the following settings increase the battery operation time.

- · Set the power supply used correctly. ( $\rightarrow$  P.22)
- · Turn unnecessary tracks off. (→ P.27)
- · Turn unnecessary outputs off. (→ P.114)
- · Set the phantom power voltage to 24V. (→ P.91)
- · Disable phantom power during playback. (→ P.92)
- · Turn timecode off if not using it. (→ P.127)
- Reduce the LED brightness.(→ P.167)
- Reduce the LED brightness.(→ P. 167)
- $\cdot$  Reduce the display brightness. ( $\rightarrow$  P.168)
- · Set the display to dim when not used for some time. (→ P.169)
- · Reduce the sampling rate used to record files. (→ P.30)
- Due to their characteristics, using nickel metal hydride batteries (especially high-capacity ones) or lithium batteries should enable longer use than alkaline batteries.

# **Detailed product diagrams**

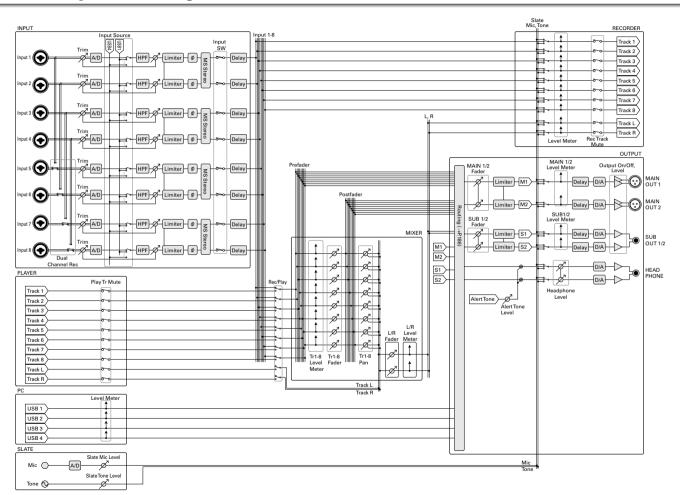

## Troubleshooting (continued)

### **Routing**

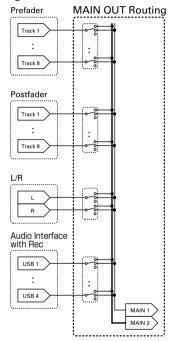

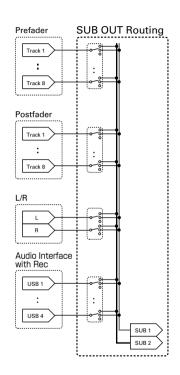

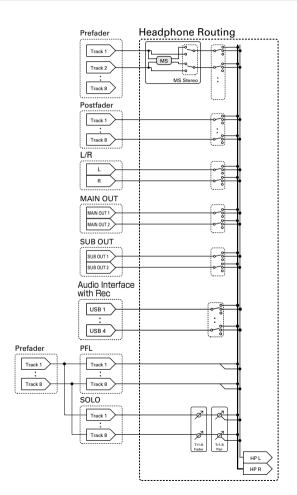

## **Metadata list**

### Metadata contained in BEXT chunks in WAV files

| Tag      | Explanation                          | Remarks                                                                                                    |
|----------|--------------------------------------|----------------------------------------------------------------------------------------------------|
| SPEED=   | Frame rate                           | MENU > TIMECODE > Timecode > FPS                                                                                                    |
| TAKE=    | Take number                          |                                                                                                    |
| UBITS=   | User bits                            | MENU > TIMECODE > Timecode > Ubits                                                                                                    |
| SCENE=   | Scene name                           | MENU > META DATA (for NextTake) > Scene Name Mode MENU > META DATA (for NextTake) > User Scene Name MENU > FINDER > Option > Meta Data Edit > Scene MENU > FINDER > Option > Rename |
| TAPE=    | Name of recording destination folder | MENU > FINDER (Recording destination folder name) MENU > FINDER > Option > Meta Data Edit > Folder (Tape) Name                                                                      |
| CIRCLED= | Circled take                         | MENU > FINDER > Option > Meta Data Edit > Circle                                                                                                    |
| TRL=     | Left track name                      |                                                                                                    |
| TRR=     | Right track name                     |                                                                                                    |
| TR1=     | Track 1 name                         |                                                                                                    |
| TR2=     | Track 2 name                         | Track names are written as follows.                                                                                                    |
| TR3=     | Track 3 name                         | TRL = left track, TRR = right track                                                                                                    |
| TR4=     | Track 4 name                         | TR1 = track 1,TR2 = track 2TR8 = track 8                                                                                                    |
| TR5=     | Track 5 name                         | During dual channel recording, tracks 1–4 are written to tracks 5–8.                                                                                                    |
| TR6=     | Track 6 name                         |                                                                                                    |
| TR7=     | Track 7 name                         |                                                                                                    |
| TR8=     | Track 8 name                         |                                                                                                    |
| NOTE=    | Take note                            | MENU > META DATA (for Next Take) > Note MENU > FINDER > Option > Meta Data Edit > Note                                                                                              |

# Metadata list (continued)

### Metadata contained in iXML chunks in WAV files

| iXML master tag          | iXML sub tag | Written | Read | Remarks                                           |
|--------------------------|--------------|---------|------|---------------------------------------------------|
|                          |              |         |      | MENU > FINDER (SD card root folder)               |
| <project></project>      |              | 0       | 0    | MENU > FINDER > Option > Meta Data Edit > Project |
|                          |              |         |      | Name                                              |
|                          |              |         |      | MENU > META DATA (for NextTake) > Scene Name Mode |
| <scene></scene>          |              | 0       | 0    | MENU > META DATA (for NextTake) > User Scene Name |
| <sceine></sceine>        |              | 0       | 0    | MENU > FINDER > Option > Meta Data Edit > Scene   |
|                          |              |         |      | MENU > FINDER > Option > Rename                   |
| <take></take>            |              |         | 0    | MENU > FINDER > Option > Meta Data Edit > Take    |
| <iane></iane>            |              | 0       | 0    | MENU > FINDER > Option > Rename                   |
|                          |              |         |      | MENU > FINDER (recording destination folder name) |
| <tape></tape>            |              | 0       | 0    | MENU > FINDER > Option > Meta Data Edit > Folder  |
|                          |              |         |      | (Tape) Name                                       |
| <circled></circled>      |              | 0       | 0    | MENU > FINDER > Option > Meta Data Edit > Circle  |
| <wildtrack></wildtrack>  |              | ×       | ×    |                                                   |
| <false start=""></false> |              | ×       | ×    |                                                   |
| <no good=""></no>        |              | ×       | ×    |                                                   |
| <file_uid></file_uid>    |              | 0       | ×    |                                                   |
| <ubits></ubits>          |              | 0       | ×    | MENU >TIMECODE > Timecode > Ubits                 |
| <note></note>            |              | _       | _    | MENU > META DATA (for Next Take) > Note           |
|                          |              | 0       | 0    | MENU > FINDER > Option > Meta Data Edit > Note    |
| <bext></bext>            |              | ×       | ×    |                                                   |
| <user></user>            |              | ×       | ×    |                                                   |

| iXML master tag | iXML sub tag                                                                | Written | Read | Remarks                         |
|-----------------|-----------------------------------------------------------------------------|---------|------|---------------------------------|
| <speed></speed> |                                                                             |         |      |                                 |
| <speed></speed> | <note></note>                                                               | 0       | ×    |                                 |
| <speed></speed> | <master_speed></master_speed>                                               | 0       | 0    | MENU >TIMECODE > Timecode > FPS |
| <speed></speed> | <current_speed></current_speed>                                             | 0       | ×    | MENU >TIMECODE > Timecode > FPS |
| <speed></speed> | <timecode_rate></timecode_rate>                                             | 0       | ×    | MENU >TIMECODE > Timecode > FPS |
| <speed></speed> | <timecode_flag></timecode_flag>                                             | 0       | ×    | MENU >TIMECODE > Timecode > FPS |
| <speed></speed> | <pre><file_sample_rate></file_sample_rate></pre>                            | 0       | ×    | MENU > REC > Sample Rate        |
| <speed></speed> | <audio_bit_depth></audio_bit_depth>                                         | 0       | ×    | MENU > REC > WAV Bit Depth      |
| <speed></speed> | <digitizer_sample_rate></digitizer_sample_rate>                             | 0       | ×    | MENU > REC > Sample Rate        |
| <speed></speed> | <timestamp_samples_since_midnight_hi></timestamp_samples_since_midnight_hi> | 0       | ×    |                                 |
| <speed></speed> | <timestamp_samples_since_midnight_lo></timestamp_samples_since_midnight_lo> | 0       | ×    |                                 |
| <speed></speed> | <timestamp_sample_rate></timestamp_sample_rate>                             | 0       | ×    | MENU > REC > Sample Rate        |

| iXML master tag                     | iXML sub tag                                            | Written | Read | Remarks |
|-------------------------------------|---------------------------------------------------------|---------|------|---------|
| <sync_point_list></sync_point_list> |                                                         |         |      |         |
| <sync_point></sync_point>           | <sync_point_type></sync_point_type>                     | ×       | ×    |         |
| <sync_point></sync_point>           | <sync_point_function></sync_point_function>             | ×       | ×    |         |
| <sync_point></sync_point>           | <sync_point_comment></sync_point_comment>               | ×       | ×    |         |
| <sync_point></sync_point>           | <sync_point_low></sync_point_low>                       | ×       | ×    |         |
| <sync_point></sync_point>           | <sync_point_high></sync_point_high>                     | ×       | ×    |         |
| <sync_point></sync_point>           | <sync_point_event_duration></sync_point_event_duration> | ×       | ×    |         |

| iXML master tag     | iXML sub tag                            | Written | Read | Remarks |
|---------------------|-----------------------------------------|---------|------|---------|
| <history></history> |                                         |         |      |         |
| <history></history> | <original_filename></original_filename> | 0       | ×    |         |
| <history></history> | <parent_filename></parent_filename>     | ×       | ×    |         |
| <history></history> | <parent_uid></parent_uid>               | ×       | ×    |         |

## Metadata list (continued)

| iXML master tag       | iXML sub tag                                      | Written | Read | Remarks |
|-----------------------|---------------------------------------------------|---------|------|---------|
| <file_set></file_set> |                                                   |         |      |         |
| <file_set></file_set> | <total_files></total_files>                       | 0       | ×    |         |
| <file_set></file_set> | <family_uid></family_uid>                         | 0       | ×    |         |
| <file_set></file_set> | <family_name></family_name>                       | ×       | ×    |         |
| <file_set></file_set> | <file_set_start_time_hi></file_set_start_time_hi> | ×       | ×    |         |
| <file_set></file_set> | <file_set_start_time_lo></file_set_start_time_lo> | ×       | ×    |         |
| <file_set></file_set> | <file_set_index></file_set_index>                 | 0       | ×    |         |

| iXML master tag           | iXML sub tag                          | Written | Read | Remarks                                                                                                 |
|---------------------------|---------------------------------------|---------|------|----------------------------------------------------------------------------------------------------|
| <track_list></track_list> |                                       |         |      |                                                                                                    |
| <track_list></track_list> | <track_count></track_count>           | 0       | ×    |                                                                                                    |
| <track/>                  | <channel_index></channel_index>       | 0       | ×    |                                                                                                    |
| <track/>                  | <interleave_index></interleave_index> | 0       | ×    |                                                                                                    |
| <track/>                  | <name></name>                         | 0       | 0    | MENU > META DATA (for NextTake) > Track Name<br>MENU > FINDER > Option > Meta Data Edit > Track<br>Name |
| <track/>                  | <function></function>                 | ×       | ×    |                                                                                                    |

○ =YES x = NO

### Metadata and ID3 fields contained in MP3 files

| Metadata                       | ID3 field   | Format                                 |
|--------------------------------|-------------|----------------------------------------|
| Timecode                       | Artist Name | TC=[HH:MM:SS:FF]                       |
| Scene name, take number        | TrackTitle  | SC=[scene name]TK=[take number]        |
| Frame rate, file length (time) | AlbumTitle  | FR=[frame rate] D=[file length (time)] |

# **List of shortcuts**

### **Home Screen**

| Shortcut         | Explanation                                          |
|------------------|------------------------------------------------------|
|                  | Show the name that will be given to the next         |
| Press and hold   | take recorded.                                       |
| Tress and note   | Example: Scene001-T002                               |
|                  | Advance the scene number by 1 (when the              |
| ■ + <b>→</b>     | Home Screen is open).                                |
|                  | Move the previously recorded take to the             |
| Press and hold   | FALSETAKE folder (when the Home Screen               |
|                  | is open).                                            |
|                  | The number given to the next recorded take           |
| Press and hold 🔛 | can be increased or decreased by one when            |
|                  | the Home Screen is open.                             |
|                  | Open the MENU > META DATA (for Next                  |
|                  | Take) > User Scene Name screen.                      |
|                  | Open the MENU > META DATA (for Next                  |
| <b>+</b> 2       | Take) > Track Name screen.                           |
|                  | During recording, the  key does not need to be used. |
|                  | Open the MENU > INPUT > <b>Trim Link</b> screen.     |
| - + 3            | During recording, the key does not need              |
| - + 0            | to be used.                                          |
|                  | Open the MENU > META DATA (for Next                  |
|                  | Take) > <b>Note</b> screen.                          |
| • + 4            | During recording, the  key does not need             |
|                  | to be used.                                          |
|                  | Clear the level meter clipping indicators.           |
| - + 5            | During recording, the 🔳 key does not need            |
|                  | to be used.                                          |
|                  | Open the L/R track fader settings screen.            |
| +6               | During recording, the 🔳 key does not need            |
|                  | to be used.                                          |

| Shortcut        | Explanation                                                                                                    |
|-----------------|----------------------------------------------------------------------------------------------------|
| • + 7           | Open the MENU > OUTPUT > Headphone > Headphone Routing screen.  During recording, the key does not need to be used. |
| - + 8           | Use to disable the keys set with "Key Hold Target".  During recording, the key does not need to be used.            |
| + PFL (Track 1) | Circle the currently selected take.                                                                                 |
| + PFL (Track 2) | Open MENU >TIMECODE > Timecode screen.                                                                              |

# List of shortcuts (continued)

### Mixer Screen

| Shortcut       | Explanation                                                                                                    |  |  |  |
|----------------|----------------------------------------------------------------------------------------------------|--|--|--|
| Press and hold | Reset the selected pan/fader to the default value (when the Home Screen mixer is open). If already set to its default value, selecting a fader mutes the track. |  |  |  |

### **Character input screen**

| Shortcut       | Explanation                                                        |
|----------------|--------------------------------------------------------------------|
| Press and turn | Move the cursor vertically on a character input screen keyboard.   |
| <b>1</b> +  44 | Delete a character on the character input screen.                  |
| ■ + ►►I        | Move the cursor to "Enter" on the character input screen keyboard. |

### Routing screen

| Shortcut       | Explanation                |  |
|----------------|----------------------------|--|
| Press and turn | Move the cursor vertically |  |

# **Specifications**

| Recording media |                                    | Dual SD card slots support 16MB-2GB SD cards, 4GB-32GB SDHC cards and 64GB-512GB SDXC cards |                                                                               |  |  |
|-----------------|------------------------------------|---------------------------------------------------------------------------------------------|-------------------------------------------------------------------------------|--|--|
|                 | INPUT 1–8                          | Connectors                                                                                  | XLR/TRS combo jacks (XLR: 2 hot, TRS: TIP hot)                                |  |  |
|                 | Input source set to<br>Mic (→P.80) | Input gain                                                                                  | +10 - +75 dB                                                                  |  |  |
|                 |                                    | Input impedance                                                                             | 2 kΩ                                                                          |  |  |
|                 |                                    | Maximum input level                                                                         | +14 dBu (at 0 dBFS, limiter ON)                                               |  |  |
|                 |                                    | Phantom power                                                                               | +24/+48V 10mA maximum for each channel                                        |  |  |
|                 | Innuit course cot                  | Input gain                                                                                  | -10 – +55 dB                                                                  |  |  |
|                 | Input source set                   | Input impedance                                                                             | 2.6 kΩ                                                                        |  |  |
| Inputs          | to Line                            | Maximum input level                                                                         | +24 dBu (at 0 dBFS, limiter ON)                                               |  |  |
| dul             | Equivalent input noise             | –127 dBu or less (A-weighted, +75dB input gain, 150Ω input)                                 |                                                                               |  |  |
|                 | Frequency characteristics          | 10 Hz – 80 kHz +0.5dB/–1dB (192kHz sampling rate)                                           |                                                                               |  |  |
|                 | A/D dynamic range                  | 120 dB typ (-60dBFS input, A-weighted)                                                      |                                                                               |  |  |
|                 | Crosstalk                          | -90 dB or less (between adjacent channels, 1kHz)                                            |                                                                               |  |  |
|                 | MIC IN                             | ZOOM mic capsule input (use disables Inputs 1/2)                                            |                                                                               |  |  |
|                 | SLATE MIC                          | Built-in mic for voice memos can be assigned to tracks freely                               |                                                                               |  |  |
|                 | MAIN OUT 1/2                       | Connectors                                                                                  | TA3 connectors, balanced output (2: hot)                                      |  |  |
|                 |                                    | Output impedance                                                                            | 150 Ω or less                                                                 |  |  |
|                 |                                    | Reference output level                                                                      | –10 dBV (normal output level), +4 dBu (Output Level: Line), 1 kHz, 600Ω load  |  |  |
|                 |                                    | Maximum output level                                                                        | +10 dBV (normal output level), +24 dBu (Output Level: Line), 1 kHz, 600Ω load |  |  |
|                 | SUB OUT 1/2                        | Connector                                                                                   | 3.5mm stereo mini unbalanced output jack                                      |  |  |
| put             |                                    | Output impedance                                                                            | 100 Ω or less                                                                 |  |  |
| Outputs         |                                    | Reference output level                                                                      | –10 dBV (normal output level), –40 dBV (mic output level), 1 kHz, 10kΩ load   |  |  |
|                 |                                    | Maximum output level                                                                        | +10 dBV (normal output level), -20 dBV (mic output level), 1 kHz, 10kΩ load   |  |  |
|                 | HEADPHONE                          | Connector                                                                                   | 1/4" unbalanced stereo output jack                                            |  |  |
|                 |                                    | Output impedance                                                                            | 15 $\Omega$ or less                                                           |  |  |
|                 |                                    | Maximum output level                                                                        | 100mW + 100mW (32Ω load)                                                      |  |  |
|                 | D/A dynamic range                  | 106 dB typ (–60dBFS input, A-weighted)                                                      |                                                                               |  |  |

# Specifications (continued)

|                   | When WAV selected                                                                        |                                                                                         |  |  |  |
|-------------------|------------------------------------------------------------------------------------------|-----------------------------------------------------------------------------------------|--|--|--|
|                   | Supported formats                                                                        | 44.1/47.952/48/48.048/88.2/96/192kHz, 16/24-bit, mono/stereo//2-10ch poly, BWF and iXML |  |  |  |
|                   | Maximum simultaneous                                                                     | 10 (8 inputs + stereo mix)                                                              |  |  |  |
| Poparding formate | recording tracks                                                                         | 8 (at 192kHz sampling rate)                                                             |  |  |  |
| Recording formats | When MP3 selected                                                                        |                                                                                         |  |  |  |
|                   | Supported formats                                                                        | 128/192/320kbps, 44.1/48kHz, ID3v1 tags                                                 |  |  |  |
|                   | Maximum simultaneous                                                                     | 2                                                                                       |  |  |  |
|                   | recording tracks                                                                         | 2                                                                                       |  |  |  |
|                   | Using a 32GB card                                                                        |                                                                                         |  |  |  |
| Recording time    | 30:51:00 (48kHz/24-bit stereo WAV)                                                       |                                                                                         |  |  |  |
|                   | 7:42:00 (192kHz/24-bit stereo WAV)                                                       |                                                                                         |  |  |  |
|                   | Connector                                                                                | BNC                                                                                     |  |  |  |
|                   | Modes                                                                                    | Off, Int Free Run, Int Record Run, Int RTC Run, Ext,                                    |  |  |  |
|                   |                                                                                          | Ext Auto Rec (audio clock can be synchronized to timecode)                              |  |  |  |
|                   | Frame rates                                                                              | 23.976ND, 24ND, 25ND, 29.97ND, 29.97D, 30ND, 30D                                        |  |  |  |
| Timecode          | Precision                                                                                | ±0.2 ppm                                                                                |  |  |  |
|                   | Supported input levels                                                                   | 0.2 – 5.0 Vpp                                                                           |  |  |  |
|                   | Input impedance                                                                          | $4.6~\mathrm{k}\Omega$                                                                  |  |  |  |
|                   | Output level                                                                             | 3.3 Vpp                                                                                 |  |  |  |
|                   | Output impedance                                                                         | $50 \Omega$ or less                                                                     |  |  |  |
|                   | Batteries: 8 AA                                                                          |                                                                                         |  |  |  |
| Power supplies    | AC adapter: AD-19 DC12V 2A (center plus)                                                 |                                                                                         |  |  |  |
|                   | External DC power supply: HIROSE HR10A-7R-4S 4-pin connector (1 pin: -, 4 pin: +), 9-18V |                                                                                         |  |  |  |

|                           | When recording 2 channels at 48kHz/16-bit to SD1 with MAIN/SUB OUT OFF, TIME CODE OFF, LED/LCD Brightness 5, 32Ω head- |                                                                                          |  |  |
|---------------------------|----------------------------------------------------------------------------------------------------|------------------------------------------------------------------------------------------|--|--|
|                           | phones, PHANTOM OFF                                                                                                    |                                                                                          |  |  |
|                           | Alkaline batteries                                                                                                    | 6 hours or more                                                                          |  |  |
|                           | NiMH (2450mAh)                                                                                                    | 8.5 hours or more                                                                        |  |  |
|                           | Lithium batteries                                                                                                    | 12.0 hours or more                                                                       |  |  |
|                           | When recording 8 channels at 48kHz/24-bit to SD1 with MAIN/SUB OUT OFF, TIME CODE OFF, LED/LCD Brightness 5, 32Ω head- |                                                                                          |  |  |
|                           | phones, PHANTOM OFF                                                                                                    |                                                                                          |  |  |
| Continuous recording time | Alkaline batteries                                                                                                    | 3.5 hours or more                                                                        |  |  |
| _                         | NiMH (2450mAh)                                                                                                    | 6.0 hours or more                                                                        |  |  |
|                           | Lithium batteries                                                                                                    | 8.0 hours or more                                                                        |  |  |
|                           | When recording 8 channels at 1                                                                                         | 92kHz/24-bit to SD1 with MAIN/SUB OUT ON, TIME CODE Int Free Run, LED/LCD Brightness 60, |  |  |
|                           | 32Ω headphones, PHANTOM 48                                                                                             | V                                                                                        |  |  |
|                           | Alkaline batteries                                                                                                    | 1 hour or more                                                                           |  |  |
|                           | NiMH (2450mAh)                                                                                                    | 2.0 hours or more                                                                        |  |  |
|                           | Lithium batteries                                                                                                    | 3.0 hours or more                                                                        |  |  |
| Display                   | 2.4" full-color LCD (320x240)                                                                                          |                                                                                          |  |  |
|                           | Mass storage operation                                                                                                 |                                                                                          |  |  |
|                           | Class                                                                                                    | USB 2.0 High Speed                                                                       |  |  |
|                           | Multi Track audio interface operation (driver required for Windows, not required for Mac)                              |                                                                                          |  |  |
|                           | Class                                                                                                    | USB 2.0 High Speed                                                                       |  |  |
|                           | Specifications                                                                                                    | 44.1/48/88.2/96kHz sampling rate, 16/24-bit bit rate, 8 in/4 out                         |  |  |
| USB                       | Stereo Mix audio interface operation (no driver required)                                                              |                                                                                          |  |  |
| 036                       | Class                                                                                                    | USB 2.0 Full Speed                                                                       |  |  |
|                           | Specifications                                                                                                    | 44.1/48kHz sampling rate, 16-bit bit rate, 2 in/2 out                                    |  |  |
|                           | Audio Interface with Rec (driver required for Windows, not required for Mac)                                           |                                                                                          |  |  |
|                           | Class                                                                                                    | USB 2.0 High Speed                                                                       |  |  |
|                           | Specifications                                                                                                    | 44.1/48 kHz sampling rate, 16/24-bit bit rate, 10 in/4 out                               |  |  |
|                           | Note: iOS device audio interface operation supported (stereo mode only)                                                |                                                                                          |  |  |
| Power consumption         | 15 W                                                                                                    |                                                                                          |  |  |
| External dimensions       | Main unit: 7.0 in. (W) × 5.5 in. (D) × 2.1 in. (H) 178.2 mm (W) × 140.3 mm (D) × 54.3 mm (H)                           |                                                                                          |  |  |
| Weight (main unit only)   | 2.2 pounds (1000 g)                                                                                                    |                                                                                          |  |  |

# For U.S.A. FCC regulation warning

This equipment has been tested and found to comply with the limits for a Class B digital device, pursuant to Part 15 of the FCC Rules. These limits are designed to provide reasonable protection against harmful interference in a residential installation. This equipment generates, uses and can radiate radio frequency energy and, if not installed and used in accordance with the instructions, may cause harmful interference to radio communications. However, there is no guarantee that interference will not occur in a particular installation. If this equipment does cause harmful interference to radio or television reception, which can be determined by turning the equipment off and on, the user is encouraged to try to correct the interference by one or more of the following measures:

- Reorient or relocate the receiving antenna.
- Increase the separation between the equipment and receiver.
- Connect the equipment to an outlet on a circuit different from that to which the receiver is connected.
- Consult the dealer or an experienced radio/TV technician for help.

#### **FCC CAUTION**

Changes or modifications not expressly approved by the party responsible for compliance could void the user's authority to operate the equipment.

This transmitter must not be co-located or operated in conjunction with any other antenna or transmitter.

#### For EU Countries -

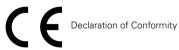

#### For U.S.A. and CANADA

This device complies with part 15 of the FCC Rules and Industry Canada license-exempt RSS standard(s). Operation is subject to the following two conditions: (1) This device may not cause harmful interference, and (2) this device must accept any interference received, including interference that may cause undesired operation.

This equipment complies with FCC/IC radiation exposure limits set forth for an uncontrolled environment and meets the FCC radio frequency (RF) Exposure Guidelines and RSS-102 of the IC radio frequency (RF) Exposure rules. This equipment has very low levels of RF energy that are deemed to comply without testing of specific absorption ratio (SAR).

#### For CANADA

Le présent appareil est conforme aux CNR d'Industrie Canada applicables aux appareils radio exempts de licence. L'exploitation est autorisée aux deux conditions suivantes : (1) l'appareil ne doit pas produire de brouillage, et (2) l'utilisateur de l'appareil doit accepter tout brouillage radioélectrique subi, même si le brouillage est susceptible d'en compromettre le fonctionnement.

Cet équipement est conforme aux limites d'exposition aux rayonnements énoncées pour un environnement non contrôlé et respecte les règles d'exposition aux fréquences radioélectriques (RF) CNR-102 de l'IC. Cet équipement émet une énergie RF très faible qui est considérée conforme sans évaluation du débit d'absorption spécifique (DAS).

Label is located at the bottom of the unit.

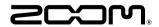

### **ZOOM CORPORATION**

4-4-3 Kanda-surugadai, Chiyoda-ku, Tokyo 101-0062 Japan http://www.zoom.co.jp